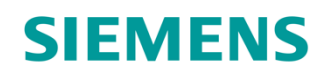

Kotelník 2 / Kotelník 2 ED

## Souhrnný technický podklad

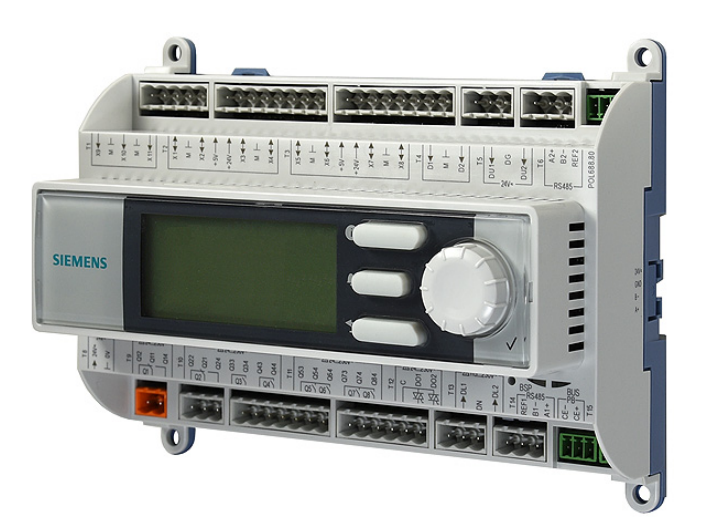

### Poruchová signalizace a správce kotelny

- 15 monitorovaných stavů a veličin
- 2 multifunkční reléové výstupy
- 4 reléové výstupy s definovanými stavy
- Multifunkční volba vstupu a výstupu
- Funkce dopouštění a odpouštění systému
- Vstup do prostoru strojovny
- Hlídání revizní a kontrol
- Počet výpadků napájení
- Zálohování a obnovení z SD karty
- Vícejazyčné HMI
- Rozhraní RS-485 pro Modbus RTU, Modbus TCP
- Připojení přes IC Cloud
- Zasílání alarmových emailů
- Zasílání SMS přes GSM modul
- Připojení měřičů tepla přes M-Bus komunikaci

 $SI-BP$ 

SI-BP

 $\overline{2}$ 

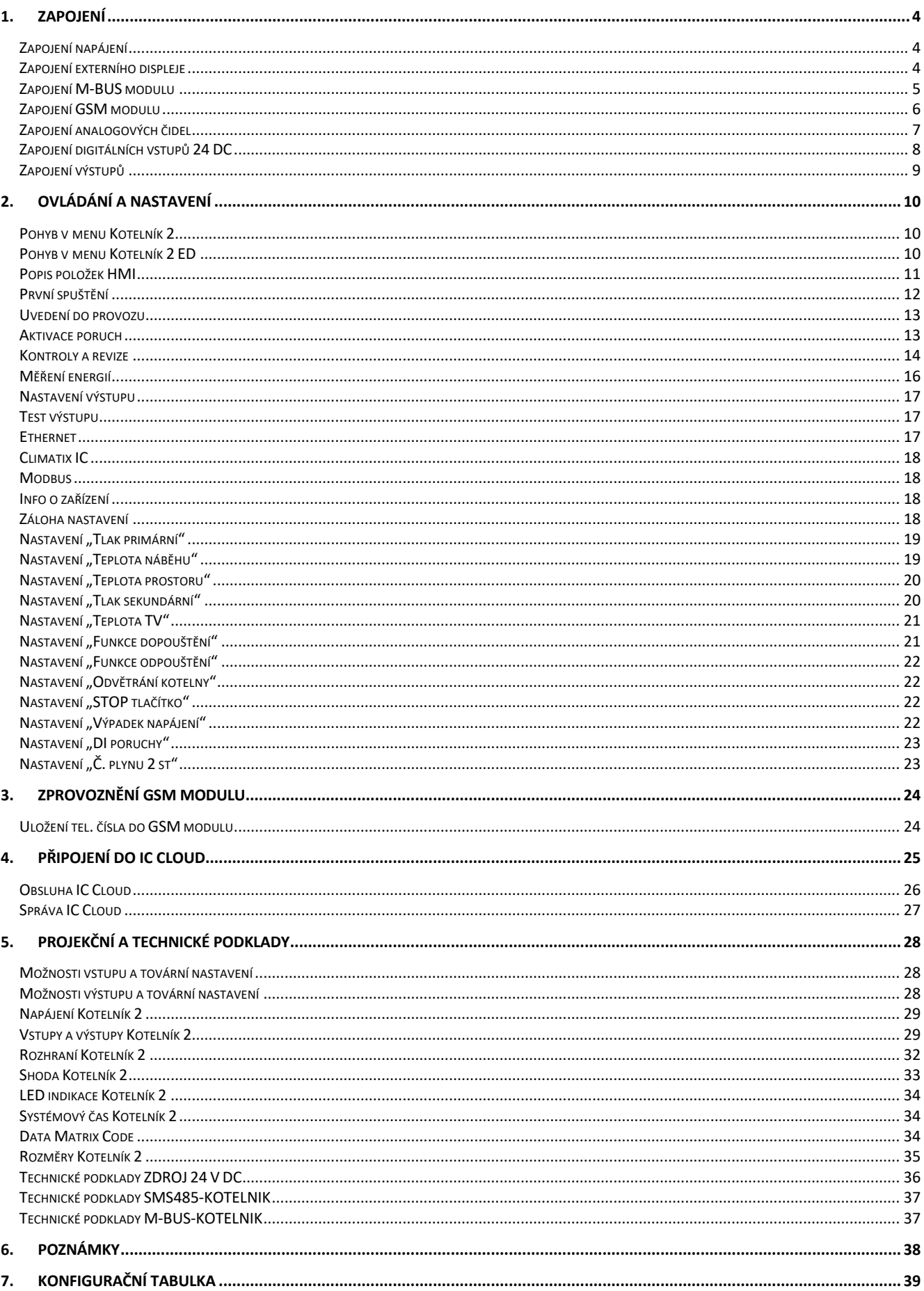

 $\overline{3}$ 

### **1. Zapojení**

### **Zapojení napájení**

Součástí každé sady je 24 V DC napájecí zdroj. K napájecímu zdroji je nutno přivést napětí 230 V AC na svorky L1 / N. Výstup 24 V DC ze zdroje připojíme na svorku T8.

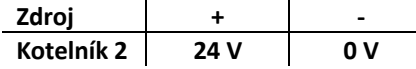

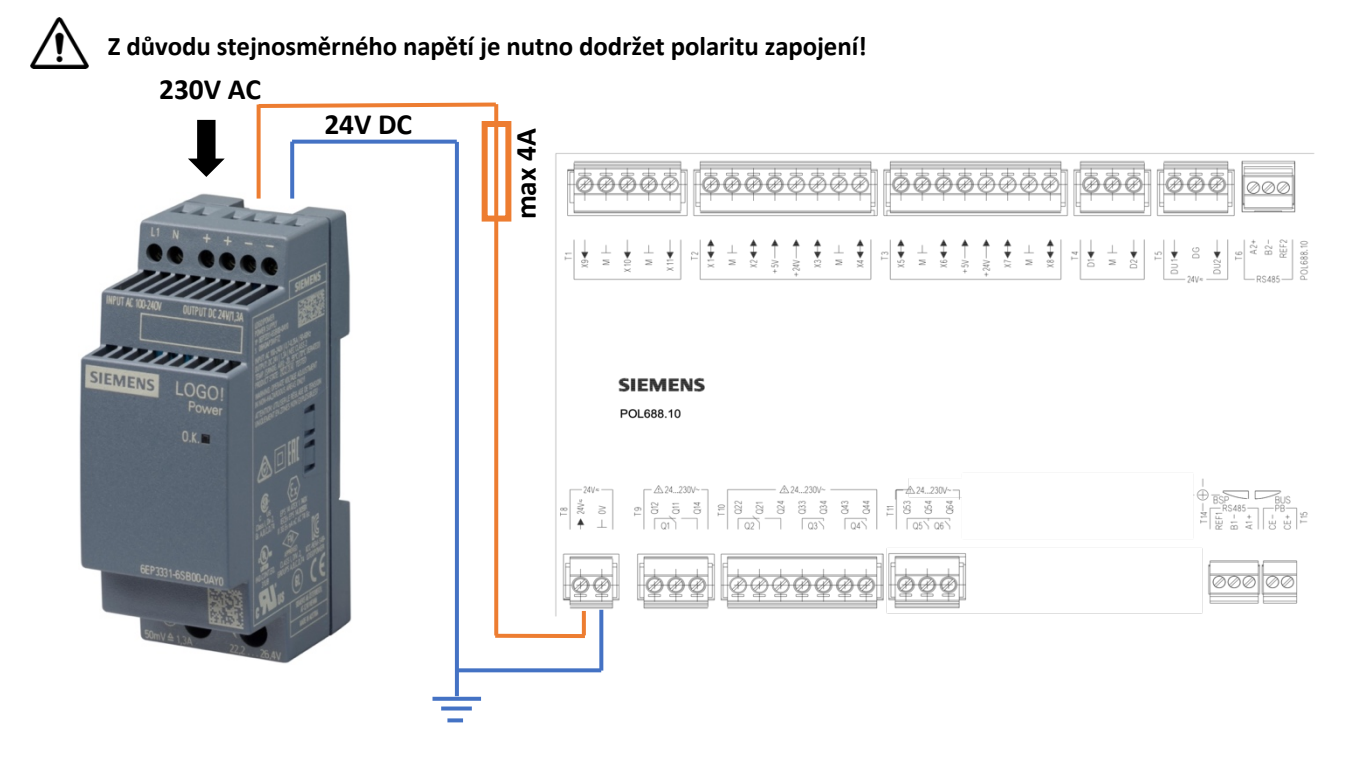

#### **Zapojení externího displeje**

\*pouze pro Kotelník 2 ED

Před uvedením do provozu je nutno propojit externí displej s poruchovou signalizací. Provádí se 180.0 kabelem, který je součástí balení externího displeje. Místo zapojení kabelu je označeno na obrázku níže.

Po uvedení do provozu dojde k načtení menu z poruchové signalizace do externího displeje. Tento proces trvá 1 až 2 minuty.

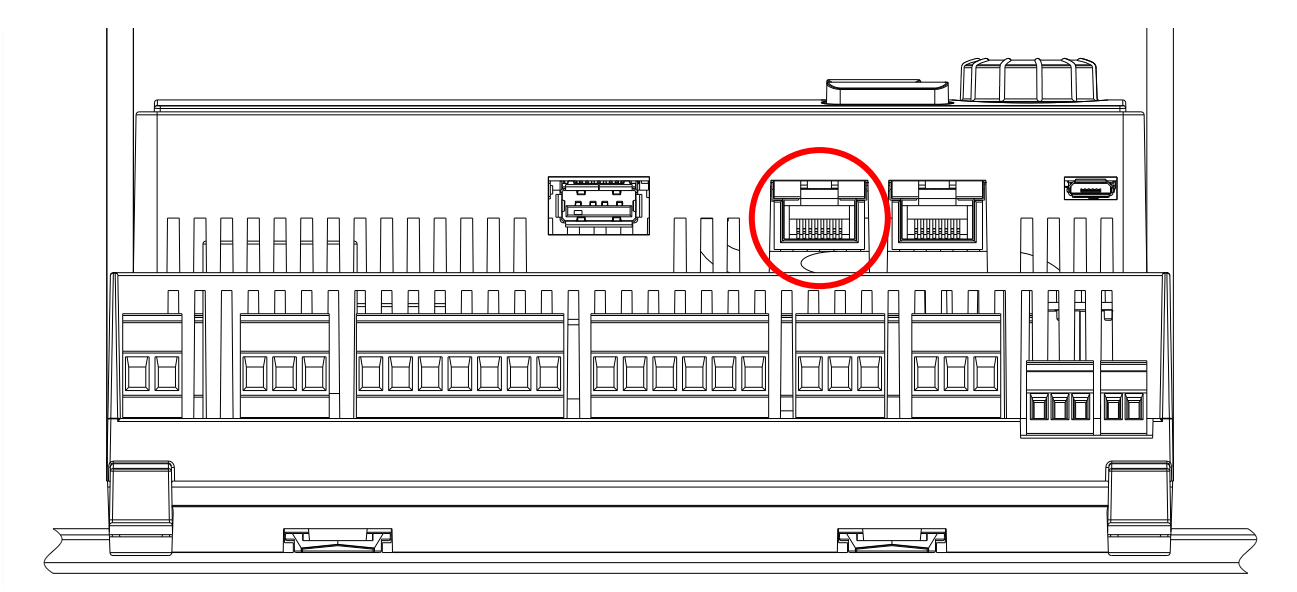

Rozšiřující modul pro M-Bus komunikaci se připojuje přes dodávanou oboustrannou svorku viz obrázek níže.

M-Bus modul podporuje připojení maximálně 6 zařízení.

M-Bus komunikace se připojuje na svorku T1 na rozšiřujícím M-Bus modulu.

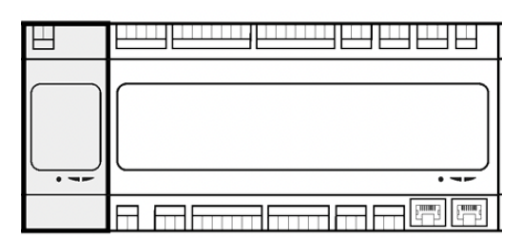

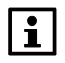

U M-Bus komunikace na polaritě nezáleží.

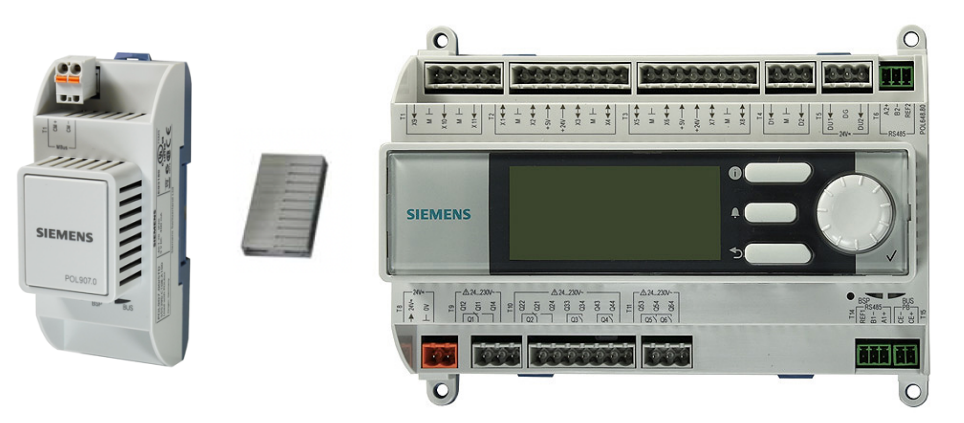

### **Diagnostika M-Bus modulu:**

Rozšiřující modul je vybaven ledkami pro diagnostiku.

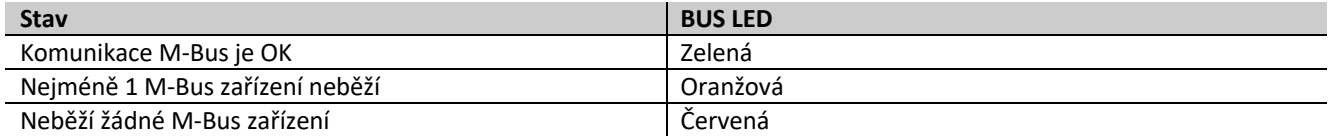

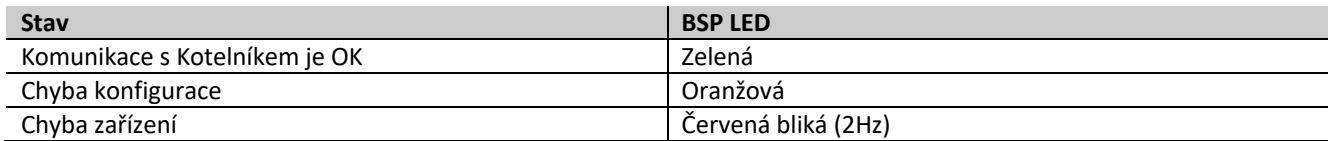

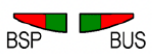

### **Zapojení GSM modulu**

Rozšiřující modul pro zasílání SMS dodávaný jako samostatné zařízení s anténou a držákem na DIN lištu.

Vstup na SIM kartu je ve velikosti NanoSIM.

GSM modul se připojuje na zdroj dodávaný v sadě KOTELNIK2.

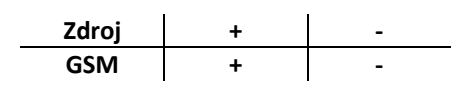

GSM modul se propojí s Kotelníkem přes svorky RS485 na GSM modulu na svorku T14.

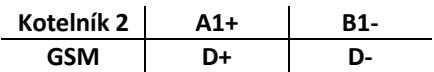

Doporučujeme propojit GSM modul s Kotelníkem v rámci jednoho rozvaděče.

 $\overline{\mathbf{1}}$ 

**V případě delšího propojení než 1 m mezi GSM modulem a Kotelníkem je potřeba dodržet pravidla projektování Modbus komunikace.**

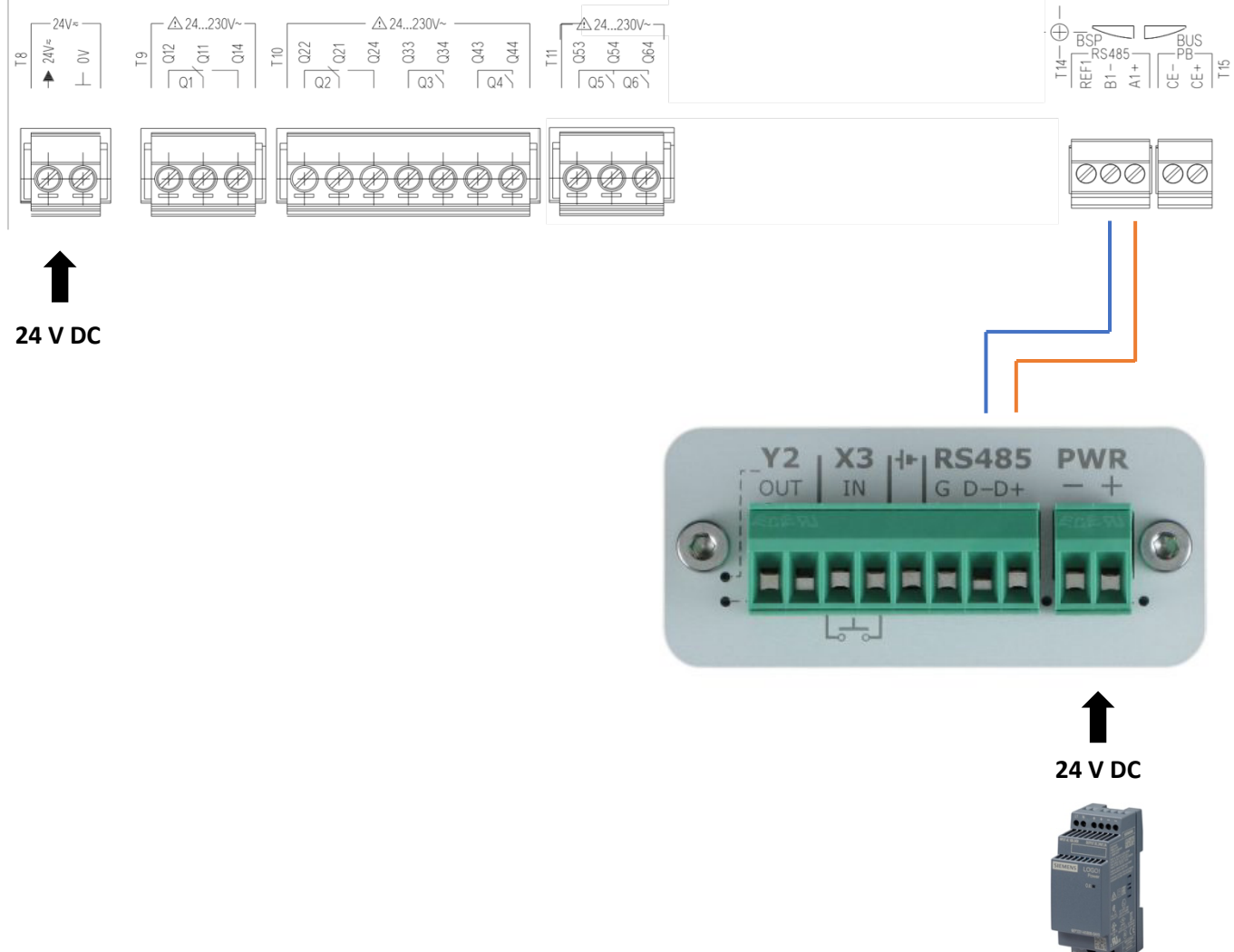

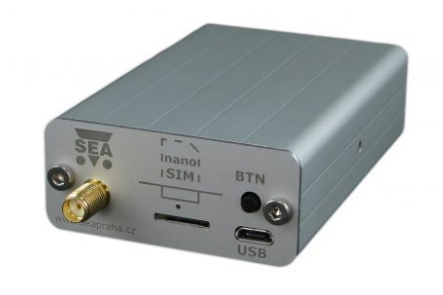

### **Zapojení tlakového čidla QBE9200-P10:**

- konektor 1 na +24 V
- konektor 2 na libovolnou M svorku
- konektor 3 na svorku X1 až X8 dle konfigurace (tovární nastavení X1)

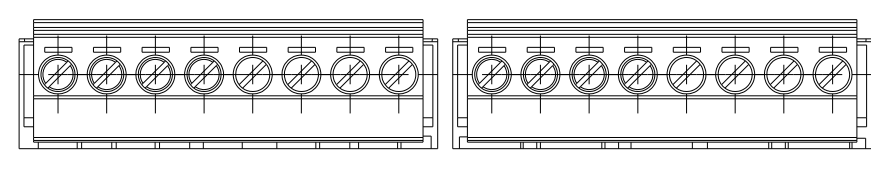

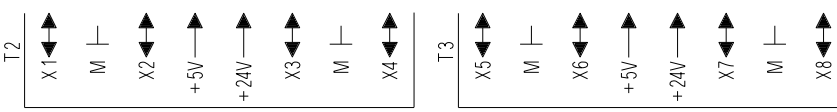

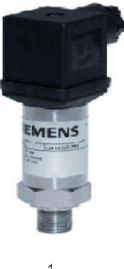

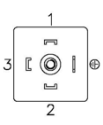

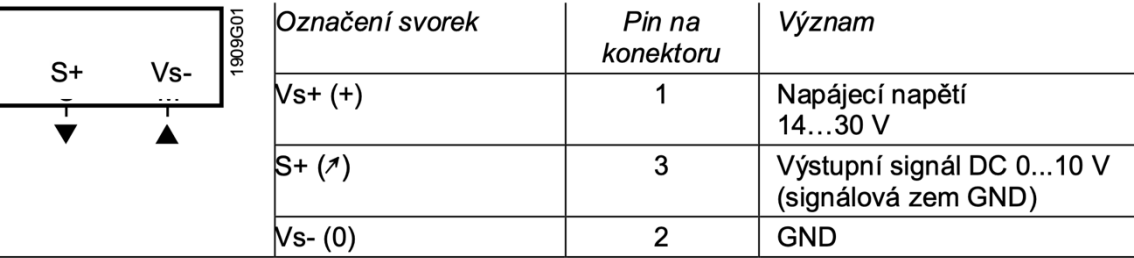

*\*redukce pro tlakové čidlo QBE9200-P10 z G1/4" na G1/2" je WZT-G1412/CZ*

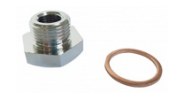

### **Zapojení čidla zaplavení ZVA82.3**

 $Vs+$ 

- konektor OUT na svorku X1 až X8 dle konfigurace (tovární nastavení X4)
- konektor GND na libovolnou M svorku
- konektor +/- na +24V

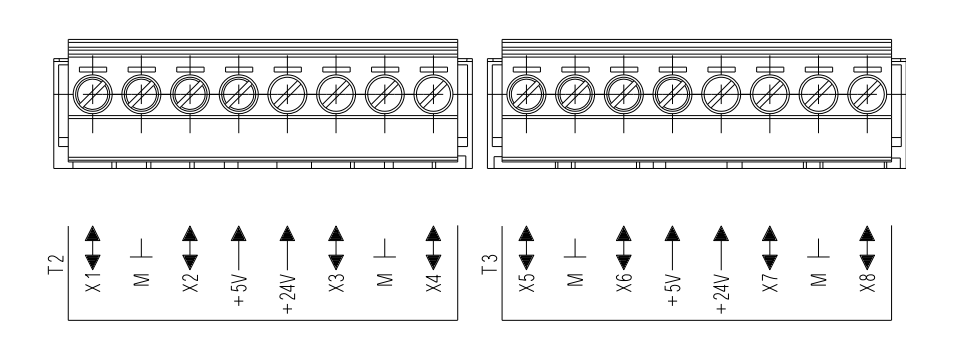

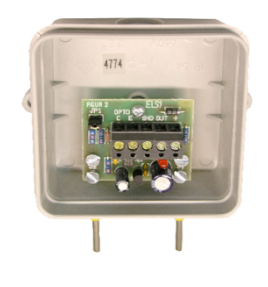

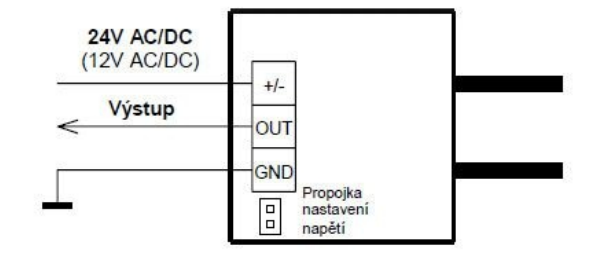

### **Zapojení čidla teploty prostoru QAC34/101:**

- konektor B9 na svorku X1 až X11 dle konfigurace (tovární nastavení X3)
- konektor M na libovolnou M svorku

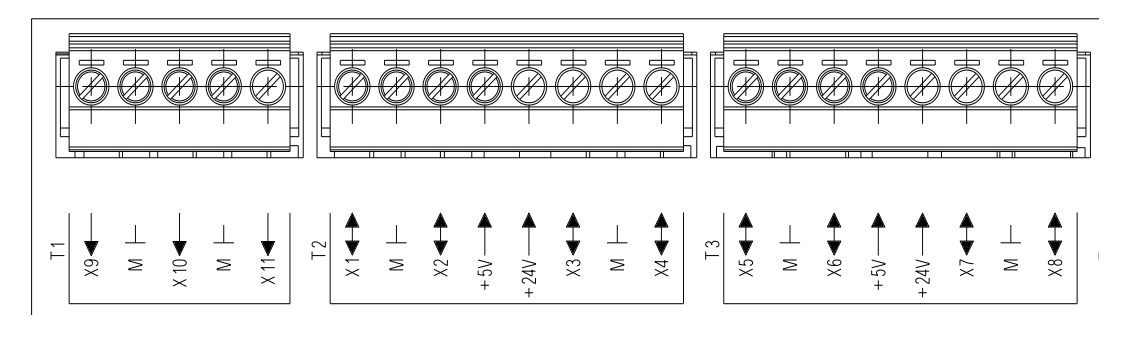

### **Zapojení čidla teploty prostoru QAD36/101:**

- konektor B na svorku X1 až X11 dle konfigurace (tovární nastavení X2)
- konektor M na libovolnou M svorku

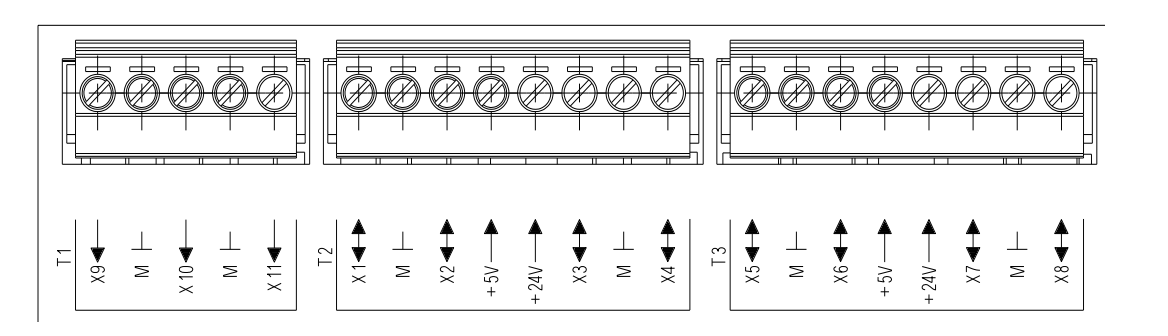

### **Zapojení digitálních vstupů 24 DC**

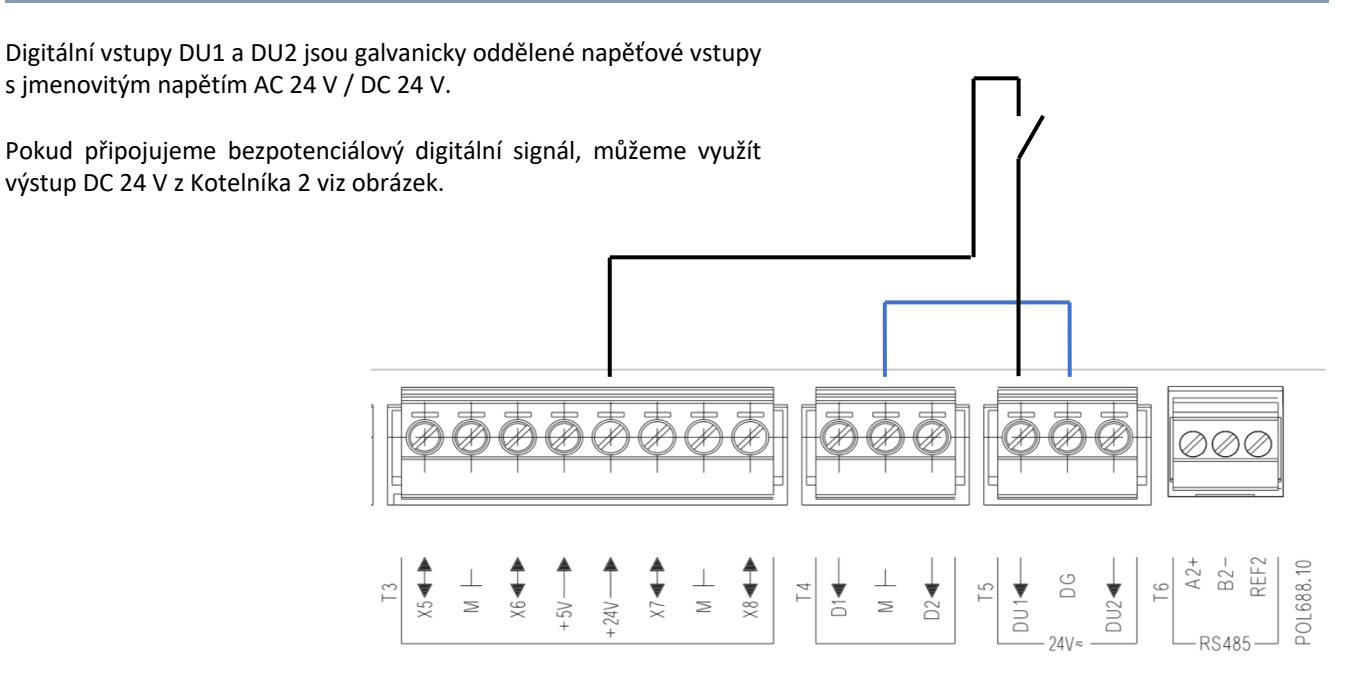

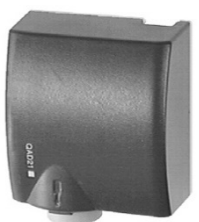

Poruchová signalizace má 6 reléových výstupů.

Všechny výstupy je možné v rámci nastavení (Nastavené => Nastavení výstupu) přepnout z výchozího stavu NO (normálně otevřen) na stav NC (normálně uzavřen).

U výstupu Q1 a Q2 je možné měnit stav NO/NC zapojením výstupu.

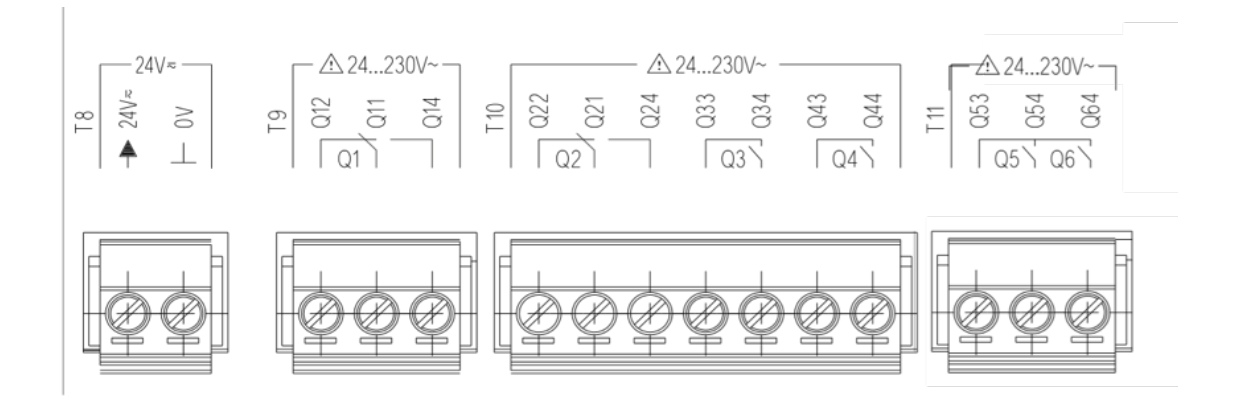

### **Zapojení výstupu:**

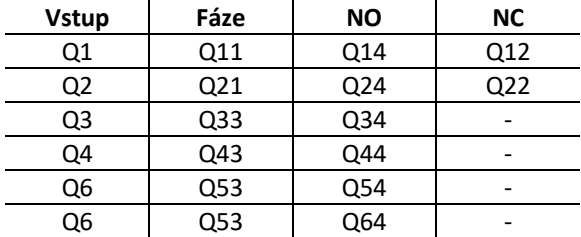

### **Obsazení výstupu:**

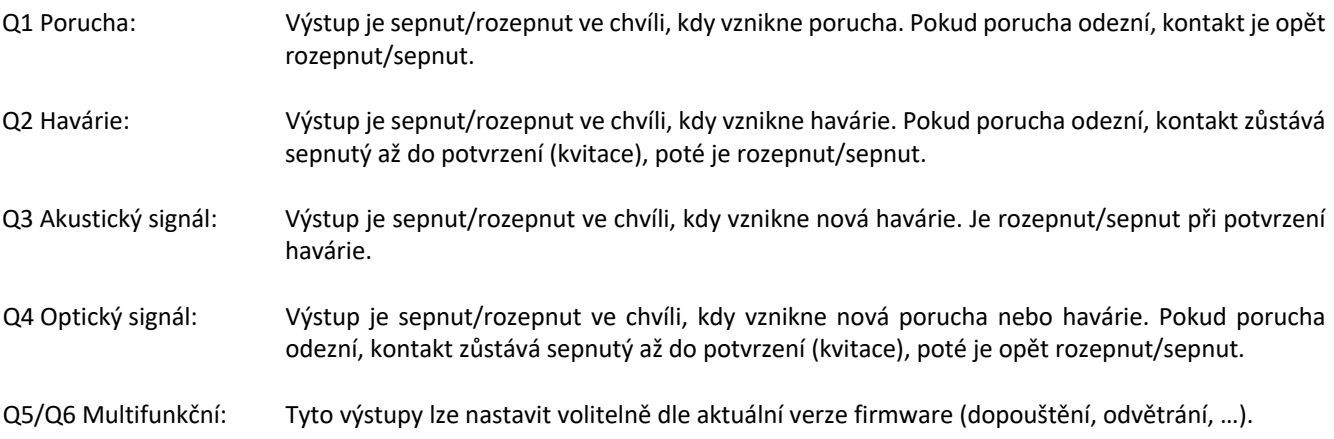

### **Pohyb v menu Kotelník 2**

Pohyb v menu a nastavení poruchové signalizace zajišťují tři klasická tlačítka a jedno rotační tlačítko:

### **Rotační tlačítko "OK"**

Pomocí rotačního tlačítka otáčením listujeme v menu signalizace, stisknutím tlačítka potvrzujeme nastavení, výběr nastavení provedeme opět otáčením tlačítka.

Dlouhým podržením tlačítka "OK" se z aktuální obrazovky dostaneme do obrazovky pro zadání hesla. Po zadání hesla se dostaneme do servisního přístupu pro konfiguraci a nastavení poruchové signalizace. Rychlejší otáčení zvětšuje krok změny.

### **Tlačítko "Info"**

Stisknutím tlačítka "Info" se dostaneme do informačního zobrazení o stavu jednotlivých výstupů. V servisním přístupu se po stisknutí tlačítka "Info" zobrazí vstup do nastavení.

### **Tlačítko "Alarm"**

Stisknutím tlačítka "Zvoneček" se dostaneme od kontextového menu se zobrazením aktuálních chybových hlášení a do archivu poruch.

### **Tlačítko "ESC"**

Stisknutím tlačítka "ESC" se vrátíme na předchozí kontextové menu, několikanásobným stisknutím tlačítka "ESC" se vrátíme na úvodní obrazovku.

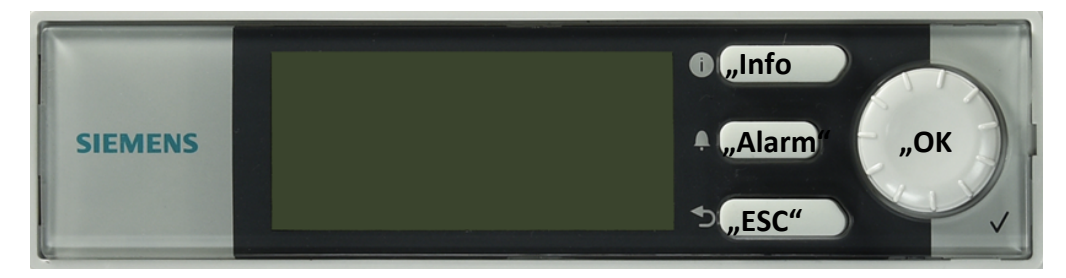

### **Pohyb v menu Kotelník 2 ED**

Pohyb v menu a nastavení je zajištěn pomocí tlačítek označených šipkami "nahoru" a "dolů" a potvrzovacím tlačítkem OK.

Ostatní prvky viz výše pohyb v menu Kotelník 2.

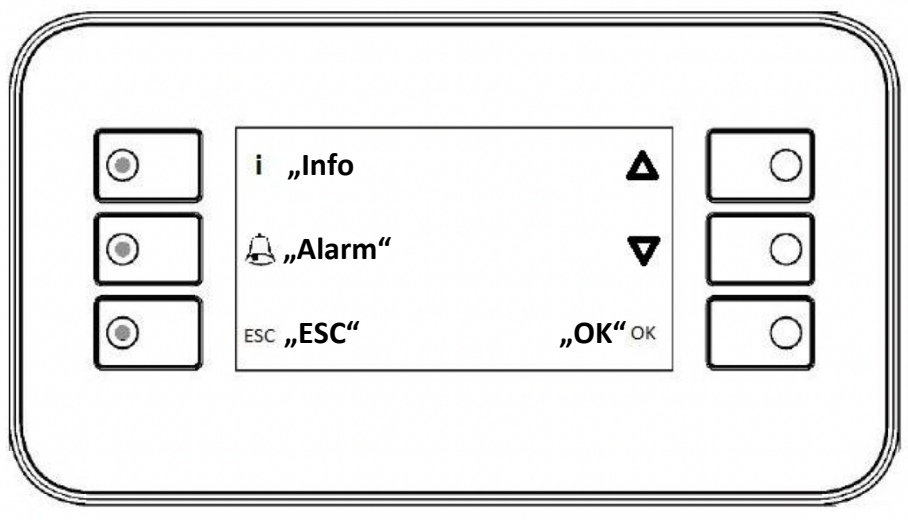

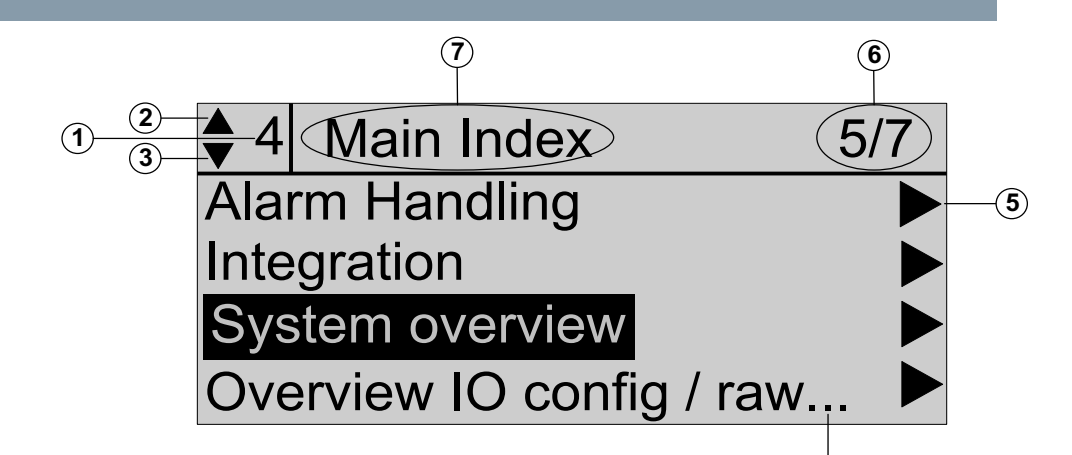

### **Následující tabulka popisuje zobrazené informace displeje:**

 $\mathcal{L}_{\mathbf{r}}$ 

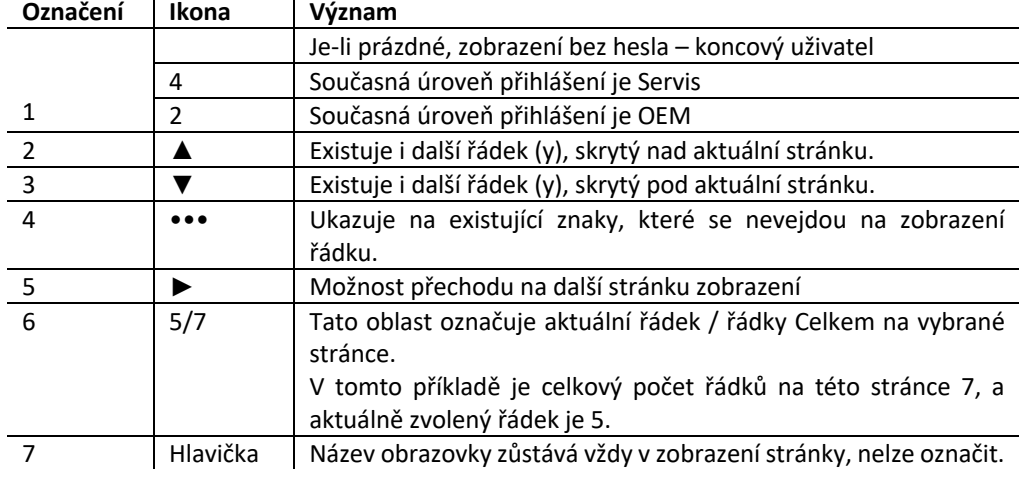

### **Zapisovatelné hodnoty:**

Pokud je zvolena hodnota k zápisu, celý řádek je zvýrazněn (popis a hodnoty jsou zvýrazněné).

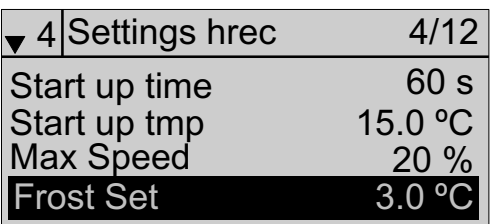

**4**

### **Hodnoty pouze pro čtení:**

Pokud je vybrána hodnota ke čtení, pouze popis je zvýrazněn.

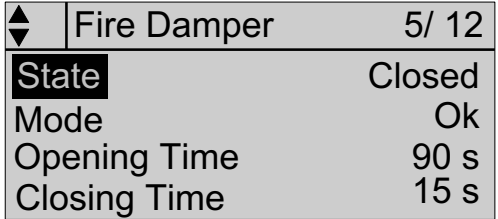

Po prvním spuštění je zařízení nastaveno ve výchozí konfiguraci s českou jazykovou mutací.

### **Volba jazykové mutace:**

- po prvním spuštění se na úvodní obrazovce zobrazí "Language selection" pro volbu jazykové mutace
- aktuální podpora pro "Czech" / "English" / "Slovak"
- po dalším spuštění/restartu je položka "Language selection" dostupná v menu nastavení (Nastavení => Jazyk)

### **Úvodní zobrazení:**

Úvodní obrazovka zobrazuje aktuální stav zařízení a informuje o aktuálním stavu monitorovaných veličin a o aktuálních nebo nepotvrzených poruchách.

V základním přístupu lze pouze sledovat aktuální stav a potvrdit již neaktuální poruchy.

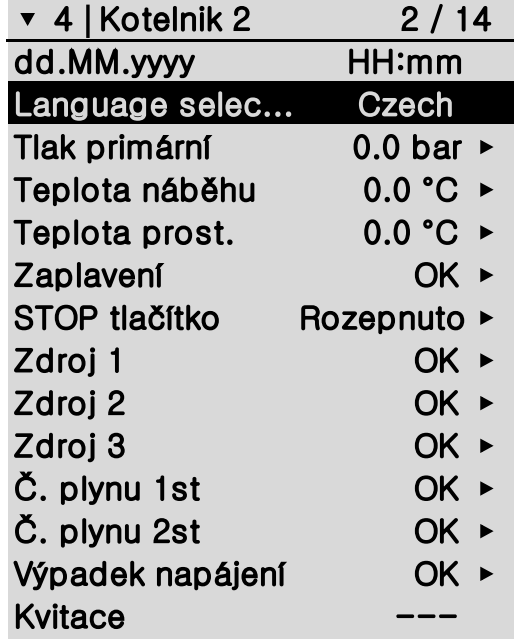

### **Servisní přístup:**

Po zadání přístupového hesla (dlouhé podržení tlačítka "OK" a zadání hesla "1243") se zpřístupní nastavení jednotlivých aktivovaných poruch a funkcí na úvodní obrazovce a je umožněn vstup do nastavení přes tlačítko "Info".

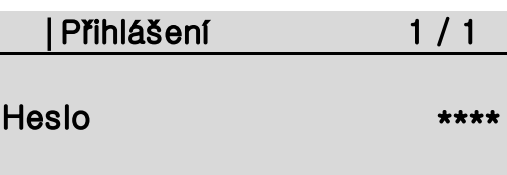

Po vstupu do "servisního přístupu" je v levém horním rohu zobrazeno číslo 4 – servis.

Odhlášení ze servisního přístupu se provede zadáním hesla "0000".

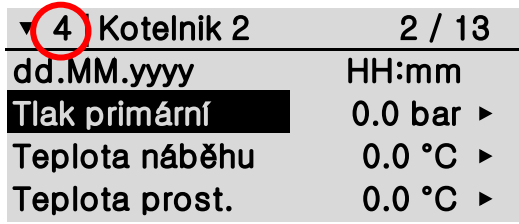

Regulátor automaticky odhlásí uživatele, pokud není stisknuto žádné tlačítko po dobu delší než 10 min.

### **Nastavení času:**

 $\mathbf{1}$ 

V servisním přístupu stisknutím tlačítka **"OK"** na prvním řádku můžeme nastavit aktuální datum a čas.

### **Vstup do nastavení zařízení:**

- zadat přístup do "servisní úrovně"
- stisknout tlačítko "Info" a přejít na stránku Nastavení (Info => Nastavení)

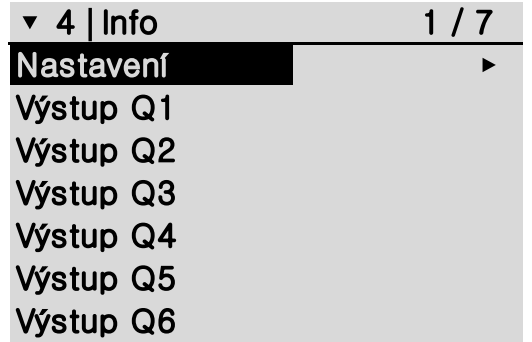

### **Save+Restart:**

Při každé změně nastavení vstupu/výstupu a ethernetu je potřeba provést uložení parametrů a restartovat zařízení.

### **Tovární nastavení:**

Tato položka uvede Kotelník 2 do továrního nastavení a vymaže veškeré nastavení parametrů včetně nastavení vstupu/výstupu a veškeré komunikace.

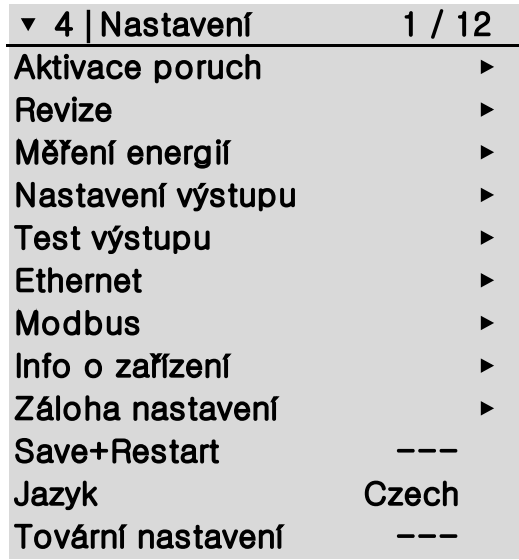

Po továrním nastavení zůstává zařízení dál připojeno do IC Cloud (pokud již bylo aktivováno).

### **Aktivace poruch**

H.

V tomto menu se aktivují jednotlivé poruchy a funkce (dále poruchy) přiřazením na neobsazený vstup. Volba poruch je rozdělena do tří podnabídek:

- **DI poruchy** (poruchy s digitálními vstupy)
- **0-10V poruchy** (poruchy s analogovým vstupem 0-10V)
- **Temp poruchy** (poruchy se vstupem NTC)

Pokud zvolíme pro nějakou poruchu vstup, který je již obsazen, vstup se nám vrátí do nastavení "Vyp".

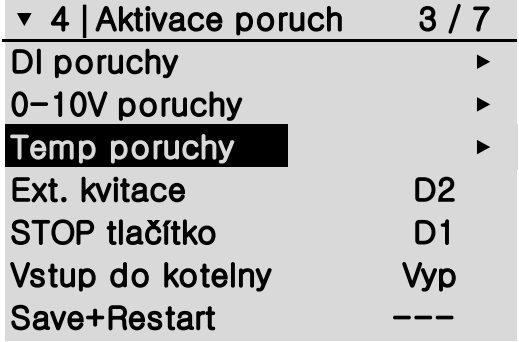

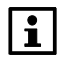

Po přiřazení poruch a funkcí k navrhovanému vstupu je nutno provést "Save+Restart"

### **DI poruchy:**

• Možnost volby vstupu X1 – X11, D1, D2, DU1, DU2

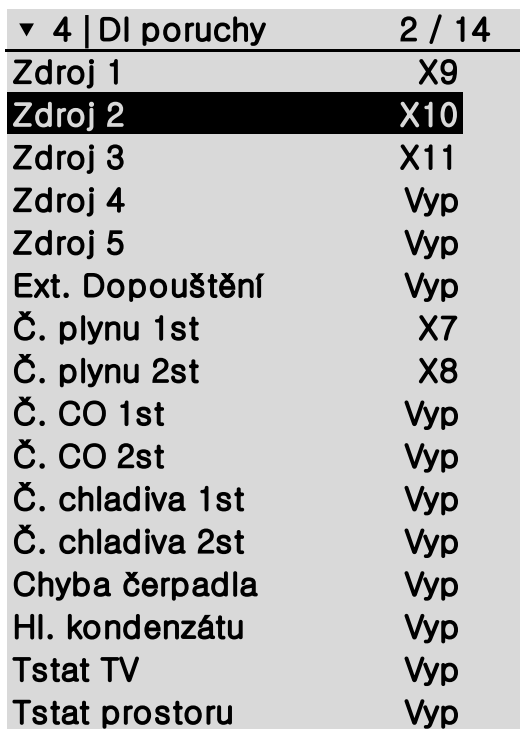

### **0-10V poruchy:**

• Možnost volby vstupu X1 – X8

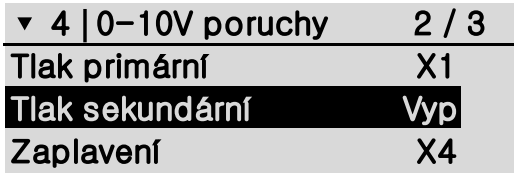

### **Temp poruchy:**

• Možnost volby vstupu X1 – X11

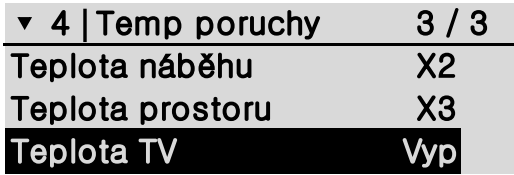

### **Kontroly a revize**

### **Reset Fyz. kontroly:**

Potvrzení o pravidelné fyzické (vizuální) kontrole strojovny. Resetuje se uběhlý čas od poslední fyzické kontroly.

### **Fce. Fyzická kontrola:**

Vstup do nastavení funkce pravidelné fyzické (vizuální) kontroly strojovny.

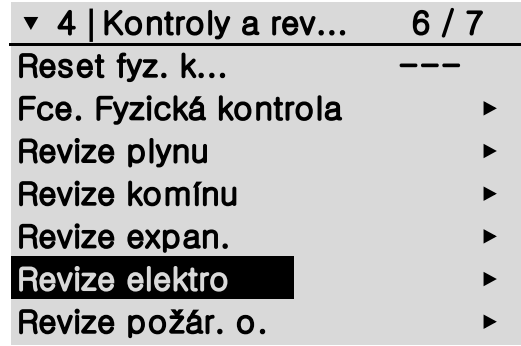

 $SI-BP$ 

 $[3.1em] \begin{array}{l} \text{KOTELNIK2\_V.1.0} \end{array}$ 

## $SI-BP$

### pravidelné fyzické (vizuální) kontroly. **Perioda kontroly:**

**Fce. Fyzická kontrola:**

Nastavení doby pravidelné fyzické kontroly.

### **Upozornění:**

**Vstup:**

Nastavení upozornění (SMS, email) na vypršení doby fyzické kontroly.

Volba vstupu (X1-X11, D1, D2, DU1, DU2) pro tlačítko potvrzení (reset)

Zapnutí / vypnutí funkce pravidelné fyzické (visuální) kontroly.

### **Uběhlý čas:**

Aktuální uběhlý čas od poslední fyzické kontroly.

### **Typ oznámení:**

Havárie / **Porucha** / Upozornění

### **Fce. upozornění:**

Vypnutí upozornění (SMS, email) na vypršení doby fyzické kontroly.

### **Revize:**

Pro každý typ revize je možné nastavit datum příští revize a typ oznámení po překročení data revize.

Typ oznámení: Havárie / **Porucha** / Upozornění

*\*Upozornění – nesepne žádný poruchový výstup, pouze záznam do alarmu*

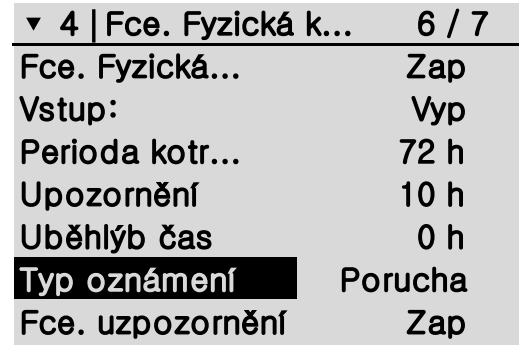

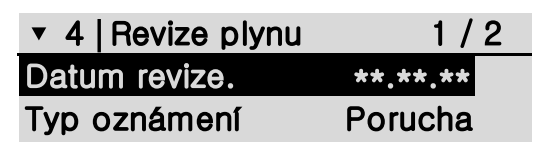

Kotelník 2 umožňuje odečet **maximálně 6 měřičů** tepla přes M-Bus komunikaci.

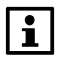

Nutno doplnit o rozšiřující modul M-BUS-KOTELNIK.

Hlavní nabídka pro "Měření energií" obsahuje parametr "Výčet M-Bus" pro volbu hodnoty cyklického odečtu a podstránku s jednotlivými podporovanými měřiči.

- každá skupina podporovaných měřičů obsahuje 6 podstránek s jednotlivými měřiči
- měřiče UH50 umožňují odečet dvou vodoměrů přes impulsní vstupy
- při nastavování je nutno zadat M-Bus adresu měřiče tepla

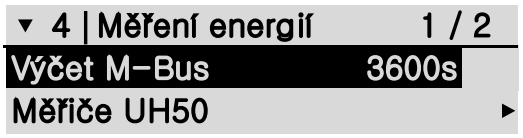

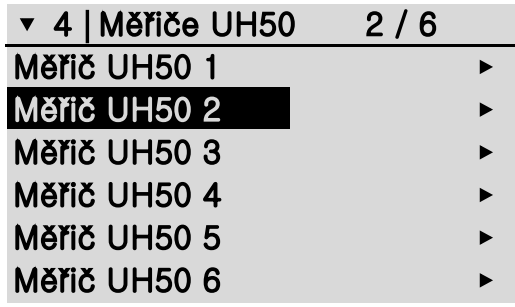

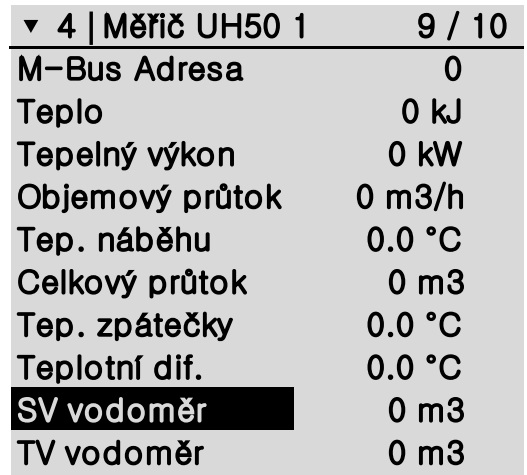

Výchozí stav pro výstupní relé je NO (normálně otevřen). V nabídce "Nastavení výstupu" je možné změnit stav na NC (normálně uzavřeno).

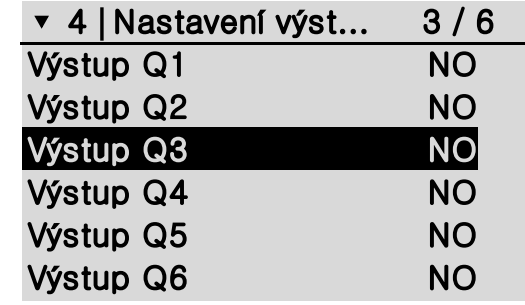

### **Test výstupu**

V testu výstupu je možné ručně sepnout nebo vypnout výstupní relé. V běžném provozu nastaveno "Auto".

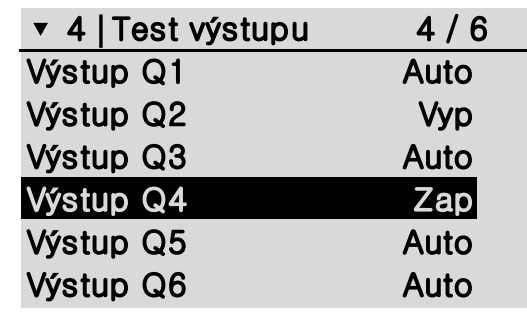

### **Ethernet**

### **DHCP:**

Pokud je nastaveno "Aktivní", jsou parametry LAN sítě automaticky přiděleny routerem. Pokud je nastaveno na "Pasivní", je potřeba parametry LAN sítě nastavit ručně.

### **Uživatelské jméno:**

Pro přístup k webovému rozhraní.

### **Heslo:**

Pro přístup k webovému rozhraní.

### **Spojení:**

Informace, zda je aktivní ethernetové rozhraní.

### **Climatix IC:**

Vstup na stránku s nastavením cloudového připojení.

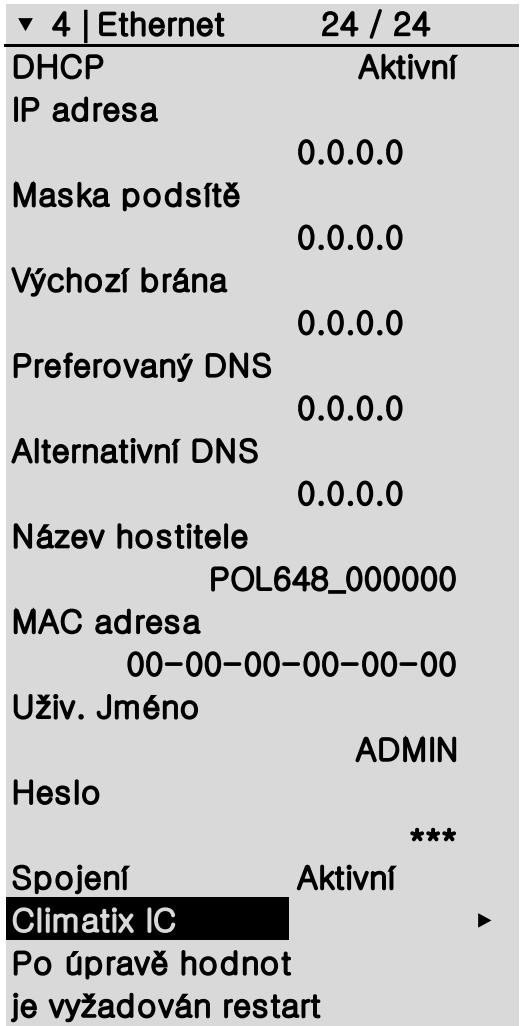

### **Climatix IC**

### **Povolit:**

Nastavení uvolnění komunikace s cloudem – Climatix IC.

#### **Aktivační klíč:**

Aktivační klíč pro registraci Kotelník 2 do cloudu – Climatix IC.

**Komunikace:** Informace, zda Kotelník 2 komunikuje s Cloudem – Climatix IC.

**Upgrade povoleno:** Nastavení aktualizace SW přes cloud.

### **Požadavek na upgrade:**

Informace, zda je dostupný upgrade.

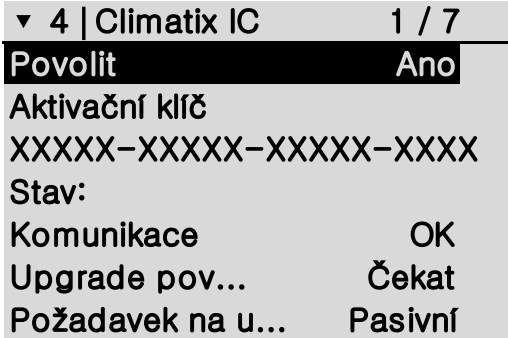

#### **Modbus**

Výchozí slave adresa pro komunikaci s GMS modemem SMS485- KOTELNIK je 50.

V případě nevyužití GSM modemu je možné modbus slave  $\mathbf{i}$ adresu změnit dle požadavku.

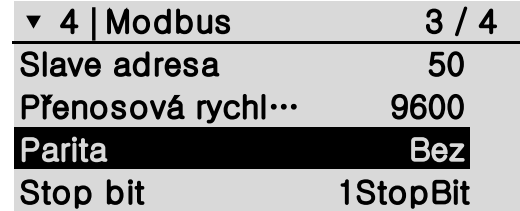

▾ 4⎹ Info o zařízení 3 / 4 Verze SW V.1.0 Verze FW 11,46 Teplota zařízení 0.0 °C Reset alarmu Pasivní

### **Info o zařízení**

**Verze SW:** Aktuální verze software Kotelník 2.

**Verze FW:** Aktuální verze firmware Kotelník 2.

**Teplota zařízení:** Aktuální teplota Kotelník 2.

**Reset alarmu:** Možnost vymazání historie alarmu.

### **Záloha nastavení**

Nabídka "Záloha a nastavení" umožnuje zálohu/obnovu nastavení parametrů na SD kartu.

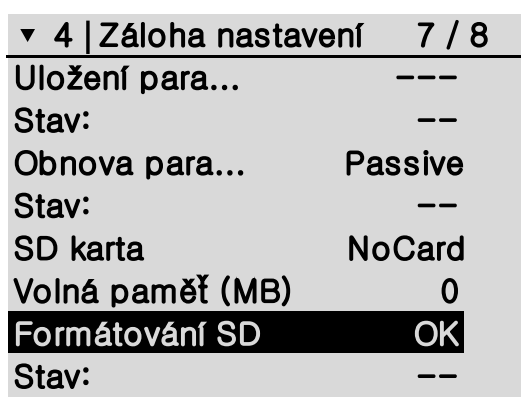

### **Fce. Dopouštění:**

Volbou výstupu Q5/Q6 aktivujeme funkci dopouštění od tlakového čidla primárního tlaku. Nutno provést Save+Restart !

### **Fce. Odpouštění:**

Volbou výstupu Q5/Q6 aktivujeme funkci odpouštění od tlakového čidla primárního tlaku. Nutno provést Save+Restart !

### **Limit tlaku:**

Volbou výstupu Q5/Q6 aktivujeme funkci Limit tlaku. Funkce limit tlaku sepne výstup Q5 / Q6 při překročení Min / Max tlaku. Nutno provést Save+Restart !

#### **Min/Max tlak:**

Při překročení této hodnoty je vyhlášena porucha minimálního/maximálního tlaku.

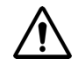

*Překročením maximálního tlaku doporučujeme zkontrolovat expanzní nádobu!*

### **Max/Min kritický tlak:**

Překročením této hodnoty je vyhlášena havárie minimálního/maximálního kritického tlaku.

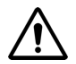

*Překročením maximálního kritického tlaku doporučujeme zkontrolovat pojistný ventil a expanzní nádobu.*

### **Typ oznámení kritického tlaku:**

**Havárie** / Porucha

### **Save+Restart:**

Při každé změně nastavení vstupu/výstupu a ethernetu je potřeba provést uložení parametrů a restartovat zařízení.

#### **Nastavení čidla:**

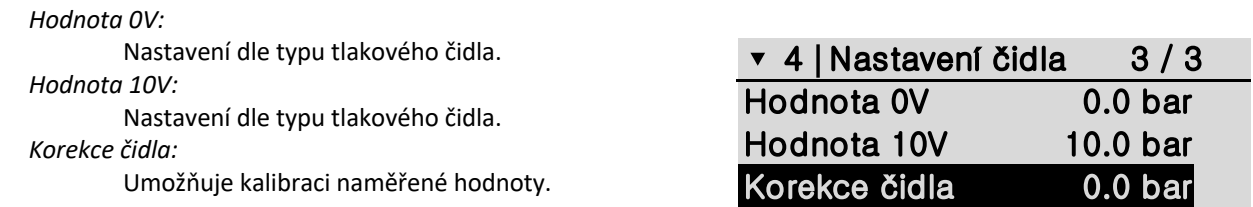

#### **Nastavení "Teplota náběhu"**

#### **Stav vstupu:**

Informace o hodně nebo stavu vstupu.

#### **Min/Max teplota:**

Překročením této teploty dojde k vyvolání alarmu dle typu oznámení.

### **Typ oznámení:**

Havárie / **Porucha**

#### **Korekce čidla:**

Umožňuje kalibraci naměřené hodnoty.

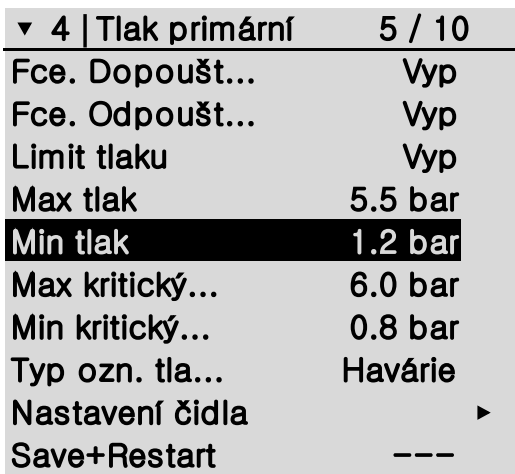

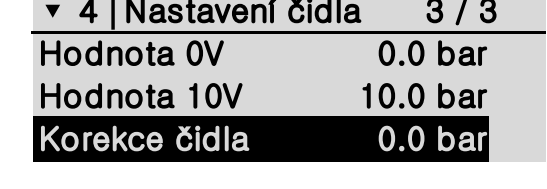

Stav vstupu 0.0 °C Min teplota 5.0 °C Max teplota 80.0 °C Typ oznámení Porucha Korekce čidla **0.0 °C** 

▾ 4⎹ Teplota náběhu 2 / 6

 $SI-BP$ 

### **Nastavení "Teplota prostoru"**

#### **Odvětrání kotelny:**

Volbou výstupu Q5/Q6 aktivujeme funkci odvětrání kotelny. Nutno provést Save+Restart !

#### **Stav vstupu:**

Informace o hodně nebo stavu vstupu.

### **Min/Max teplota:**

Překročením této teploty dojde k vyvolání alarmu dle typu oznámení.

#### **Typ oznámení:** Havárie / **Porucha**

**Korekce čidla:**

Umožňuje kalibraci naměřené hodnoty.

### **Save+Restart:**

Při každé změně nastavení vstupu/výstupu a ethernetu je potřeba provést uložení parametrů a restartovat zařízení.

### **Nastavení "Tlak sekundární"**

### **Min/Max tlak:**

Při překročení této hodnoty je vyhlášena porucha minimálního/maximálního tlaku.

*Překročením maximálního tlaku doporučujeme zkontrolovat expanzní nádobu!*

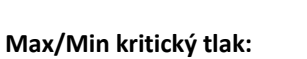

Překročením této hodnoty je vyhlášena havárie minimálního/maximálního kritického tlaku.

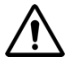

*Překročením maximálního kritického tlaku doporučujeme zkontrolovat pojistný ventil a expanzní nádobu.*

#### **Typ oznámení kritického tlaku:**

**Havárie** / Porucha

### **Nastavení čidla:**

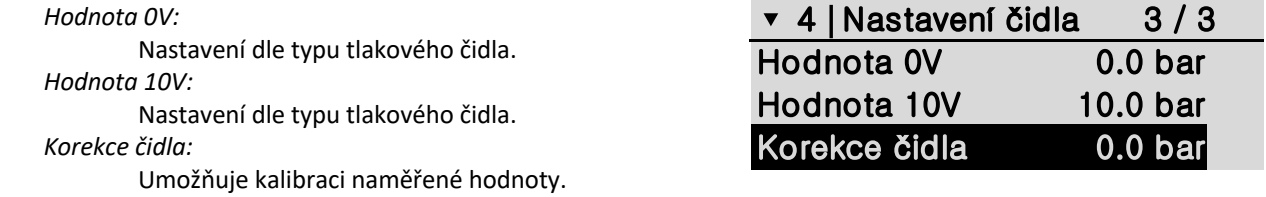

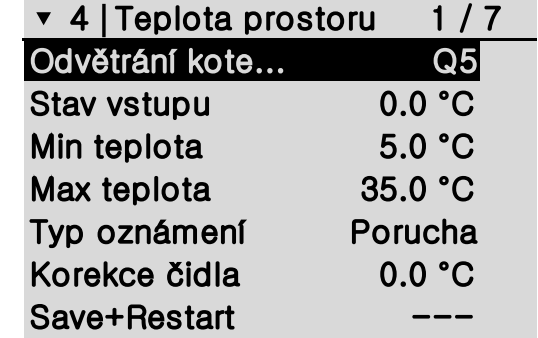

Max tlak 5.5 bar Min tlak 1.2 bar Max kritický... 6.0 bar Min kritický... 0.8 bar Typ ozn. tla... Havárie

v 4 | Tlak sekundární 2/7

Nastavení čidla ▸

 $SI-BP$ 

### **Nastavení "Teplota TV"**

### **Stav vstupu:**

Informace o hodnotě nebo stavu vstupu.

### **Min/Max teplota:**

Překročením této teploty dojde k vyvolání alarmu dle typu oznámení.

### **Typ oznámení:**

Havárie / **Porucha**

### **Korekce čidla:**

Umožňuje kalibraci naměřené hodnoty.

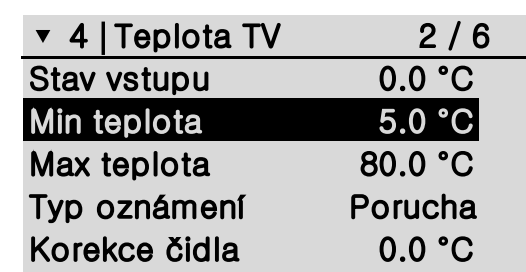

### **Nastavení "Funkce dopouštění"**

Funkce dopouštění se aktivuje volbou výstupu Q5/Q6  $\mathbf i$ v nabídce "Tlak primární".

### **Typ oznámení:** Havárie / **Porucha**

### **Max doba dopouštění:**

Hodnota představuje maximální dobu dopouštění na posledních 7 dní, která je akceptovatelná.

### **Start dopouštění:**

Určuje hodnotu tlaku, při kterém se spustí dopouštění systému.

### **Stop dopouštění:**

Určuje hodnotu tlaku, při kterém se zastaví dopouštění, pokud nebyla překročena doba dopouštění.

### **Počet dopouštění za den:**

Zobrazuje, kolikrát bylo v daný den spuštěno dopouštění (od 00:00 do 23:59).

### **Počet dopouštění za týden:**

Zobrazuje, kolikrát bylo v daném týdnu spuštěno dopouštění (od Po 00:00 do Ne 23:59)

### **Max dopouštění za den:**

Určuje maximální povolený počet dopouštění za den bez vyhlášení alarmu dle typu oznámení.

### **Max dopouštění za týden:**

Určuje maximální povolený počet dopouštění za týden bez vyhlášení alarmu dle typu oznámení.

### **Reset dopouštění:**

Umožňuje vynulovat dobu dopouštění a počet dopouštění.

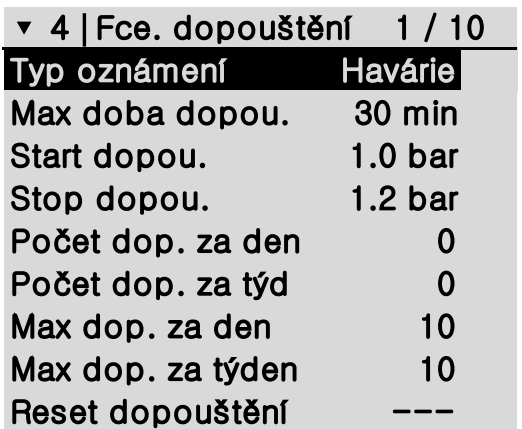

 $SI-BP$ 

### **Nastavení "Funkce odpouštění"**

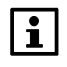

Funkce odpouštění se aktivuje volbou výstupu Q5/Q6 v nabídce **"Tlak primární"**.

### **Start odpouštění:**

Určuje hodnotu tlaku, při kterém se spustí odpouštění systému.

### **Stop odpouštění:**

Určuje hodnotu tlaku, při kterém se zastaví odpouštění.

### **Nastavení "Odvětrání kotelny"**

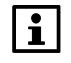

Funkce odvětrání kotelny se aktivuje volbou výstupu Q5/Q6 v nabídce "Teplota prostoru".

### **Žádaná hodnota:**

Určuje limitní hodnotu teploty prostoru, při které je spuštěno odvětrávání kotelny.

### **Diference vypnutí odvětrávání:**

Teplotní diference vypnutí odvětrávání je odečtena od žádané hodnoty.

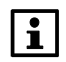

*Např.: 35 – 3 = 32, klesne-li teplota pod 32 °C, vypne se odvětrávání kotelny*

### **CO odvětrání:**

Zapnutím této funkce bude v případě vyhlášení 1 i 2 st úniku CO spuštěno odvětrání.

#### **Nastavení "STOP tlačítko"**

### **Polarita vstupu:** Nastavení, zda je vstup spínací (NO) nebo rozpínací (NC)

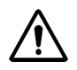

*Vyhlášením funkce "STOP tlačítko" se sepnou výstupy Q2 - Havárie, Q3 – Akustický signál, Q4 – Optický signál*

**Nastavení "Výpadek napájení"** 

### **Aktuální počet výpadku:**

Zobrazuje aktuální počet výpadků za "čas".

### **Max počet výpadku:**

Určuje, po kolika výpadcích v daném čase bude vyhlášena porucha.

### **Za čas:**

Určuje, v jakém čase musí být počet výpadků realizován.

### **Reset výpadků:**

Umožňuje resetovat aktuální počet výpadků napájení.

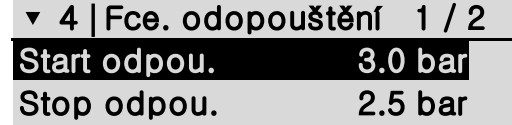

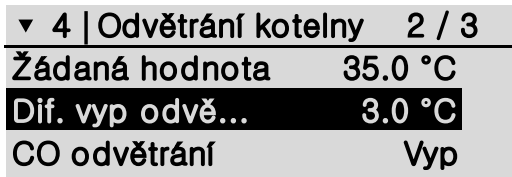

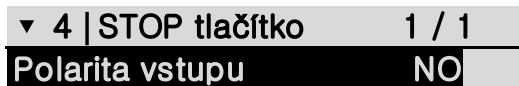

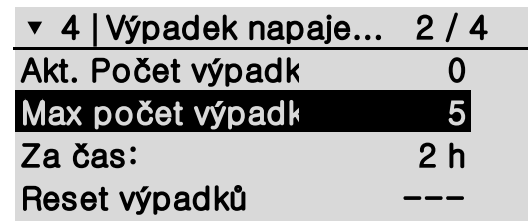

Nastavení pro poruchy obsažené v nabídce: Nastavení => Aktivace poruch => DI poruchy je pro všechny totožná.

## **Typ oznámení:**

Havárie / **porucha**

### **Zpoždění poruchy:**

Určuje dobu, po kterou musí být kontakt sepnut/rozepnut, než bude vyhlášená porucha.

### **Polarita vstupu:**

Nastavení, zda je vstup spínací (NO) nebo rozpínací (NC).

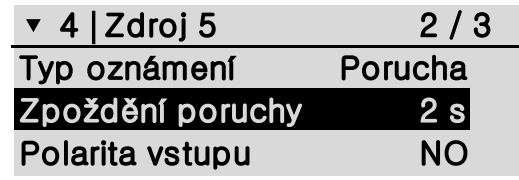

### **Nastavení "Č. plynu 2 st"**

### **Únik pl. výstup:**

Volbou výstupu Q5/Q6 aktivujeme funkci pro sepnutí výstupu Q5 /Q6 při 2 st úniku plynu. Nutno provést Save+Restart !

### **Únik pl. pulz:**

Volbou výstupu Q5/Q6 aktivujeme funkci pro pulz na výstupu Q5 / Q6 při 2 st úniku plynu. Nutno provést Save+Restart !

### **Typ oznámení:**

Havárie / **porucha**

### **Zpoždění poruchy:**

Určuje dobu, po kterou musí být kontakt sepnut/rozepnut, než bude vyhlášená porucha.

### **Polarita vstupu:**

Nastavení, zda je vstup spínací (NO) nebo rozpínací (NC).

### **Save+Restart:**

Při každé změně nastavení vstupu/výstupu a ethernetu je potřeba provést uložení parametrů a restartovat zařízení.

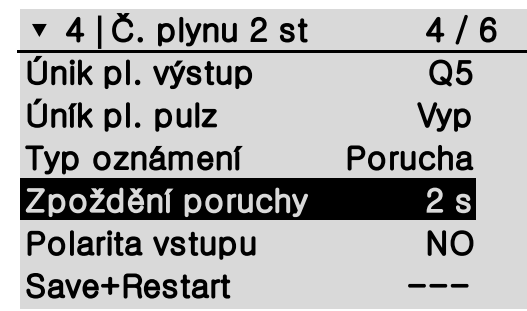

### **3. Zprovoznění GSM modulu**

Po správném zapojení viz "Zapojení GSM modulu" a vložení aktivované nanoSIM karty (= zavolat alespoň jednou na infolinku operátora) je zařízení připraveno k provozu.

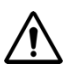

### Před vložením SIM karty je potřeba vypnout zadávání "PIN kódu"!

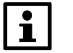

 $\vert \mathbf{i} \vert$ 

Správné vložení SIM karty je doprovázeno mechanickým cvaknutím.

### **Uložení tel. čísla do GSM modulu**

Pokud je napájení v pořádku (svítí zelená LED dioda PWR) a zároveň bliká modrá LED GSM v intervalu 1x za 4s, můžeme provést uložení telefonního čísla do GSM modulu.

Odešlete SMS zprávu (příkaz) z mobilního telefonu ve tvaru **1234 UZIV ZMEN 606606606 +420987654321**na telefonní číslo vložené SIM karty. GSM modul změní výchozí uživatelské tel číslo 606606606 za požadované telefonní číslo.

Přidání dalšího uživatele se provede SMS příkazem **1234 UZIV PRIDEJ +420123456789 +420987654321** (výchozí uživatel)

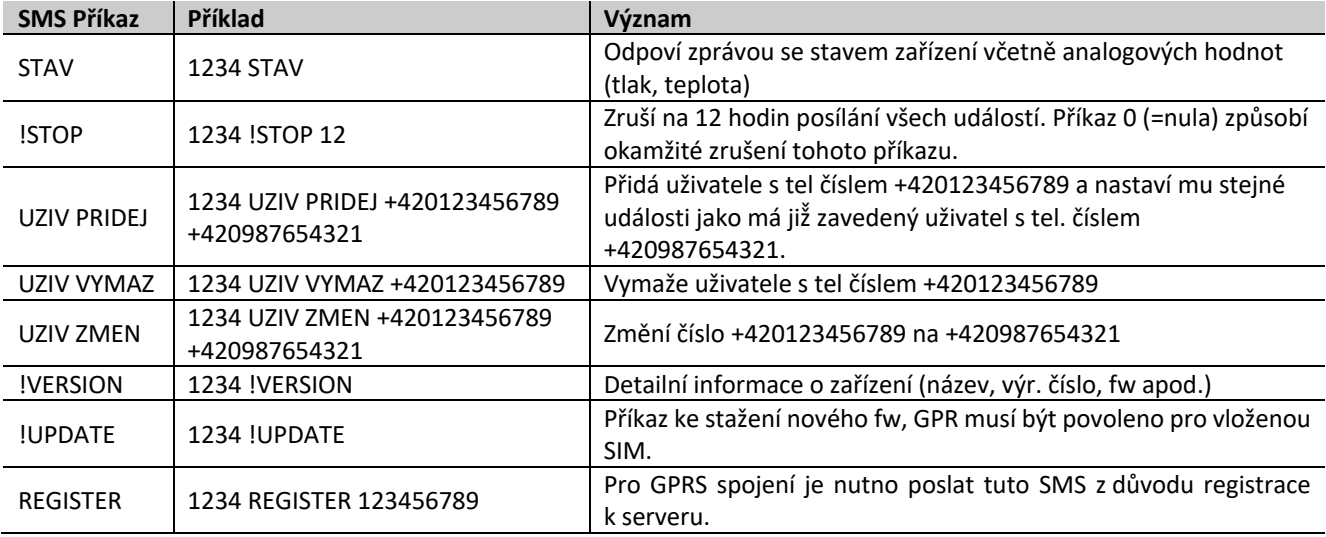

#### **Význam LED diod:**

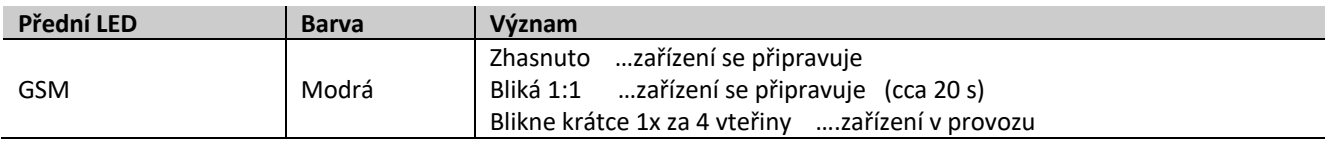

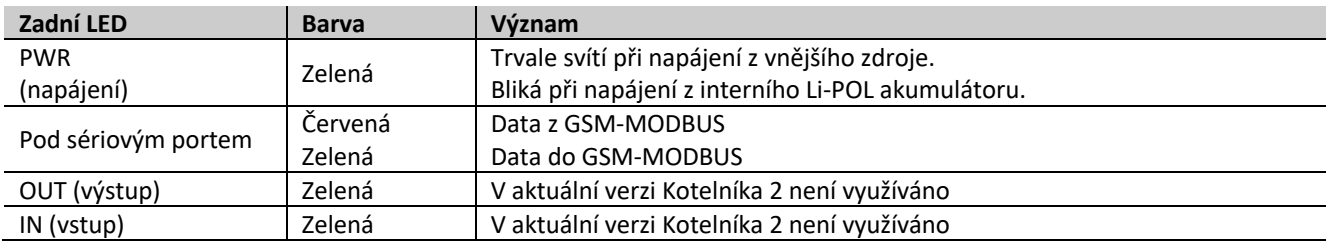

**Před aktivací Kotelníka 2.0 do IC cloudu je potřeba připojit zařízení do internetu. A povolit připojení do IC Cloud v HMI (Nastavení => Ethernet => Climatix IC => Povolit)**

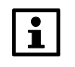

Pokud chceme v Climatix IC přejít na seznam jiných zařízení, musíme přepnout nabídku v pravém rohu viz obrázek. Siemens Proxy obsahují registrované webservery OZW672/OZW772.

### **Aktivace Kotelník 2:**

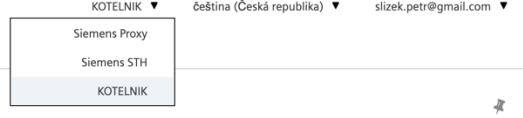

1. Zadaní webové adresy www.climatixic.com

2. Registrace:

2.1 Na stránce www.climatixic.com klikneme na Zaregistrovat se.

2.2 Zadáme novou nebo stávající emailovou adresu vašeho účtu do Climatix IC\*.

2.3 Zadáme aktivační klíč Kotelníka 2, který najdeme v balení Kotelník 2 a v menu HMI (Nastavení => Ethernet => Climatix IC => Aktivační klíč).

2.4 Kotelník 2 zaregistrujeme.

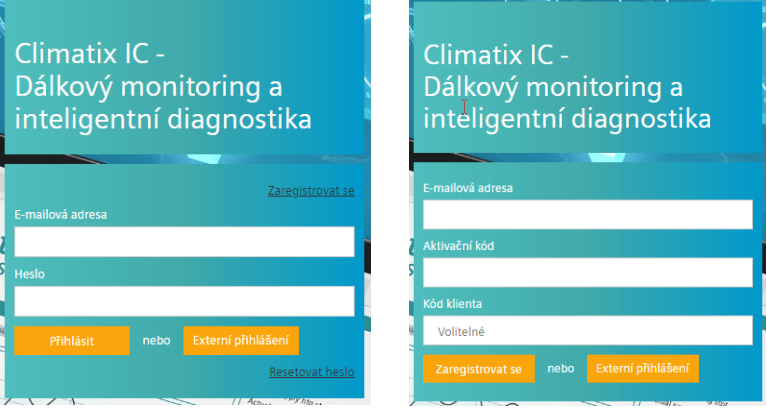

*\*V případě nové registrace emailové adresy Vám přijde na email vygenerované heslo.*

3. Aktivace:

- 3.1 Po registraci se přihlásíme do Climatix IC, kde se automaticky objeví registrované zařízení.
- 3.2 Vyplníme Název zařízení, adresu, časové pásmo,…
- 3.3 V položce **Aplikační sada** je nutno zvolit **Kotelnik 2.0**
- 3.4 Volitelně zapneme dohled nad připojením (zasílá email o výpadku připojení)
- 3.5 Aktivujeme zařízení

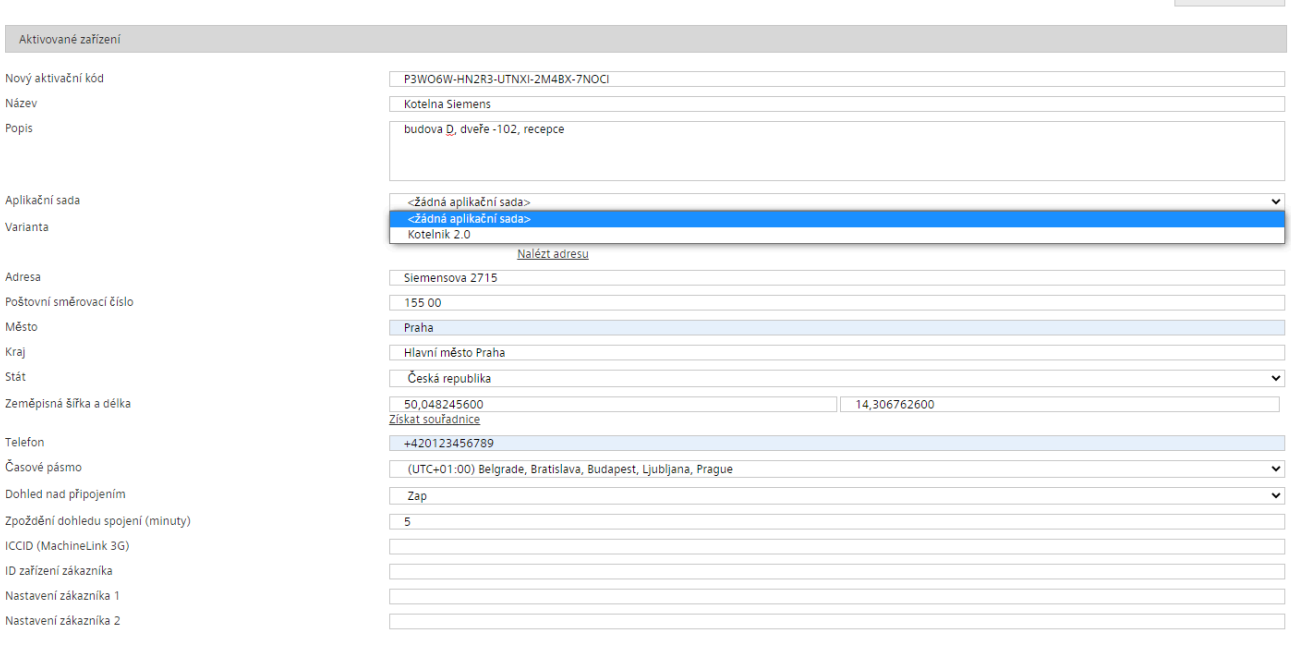

 $SI-BP$ 

Aktivovat

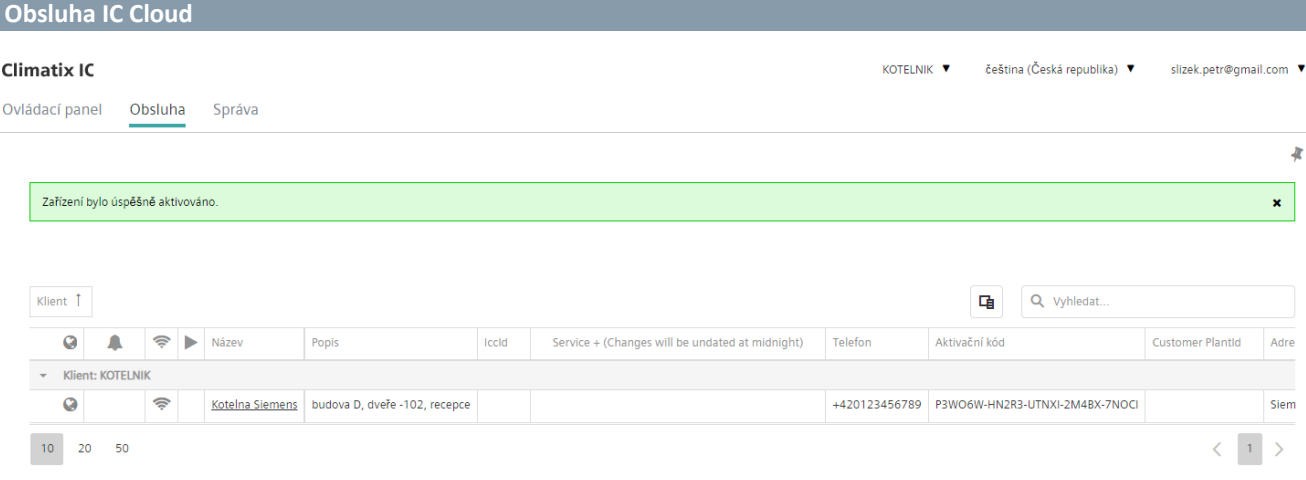

### **Ovládací panel zařízení:**

Obsahuje výchozí Dashboard s trendy analogových hodnot. Kliknutím pravým tl. na graf je možné otevřít graf trendů v novém okně pro historii a podrobnější zobrazení hodnot.

### **Alarmy:**

Přehled aktuálních alarmu a historie alarmů.

### **Internetový přístup:**

Zobrazí webové HMI Kotelník 2 (zjednodušená verze fyzického HMI).

### **Soubory:**

Obsahuje dokumentaci ke Kotelník 2

### **Nastavení zařízení:**

Přejdeme do Správy => Nastavení zařízení

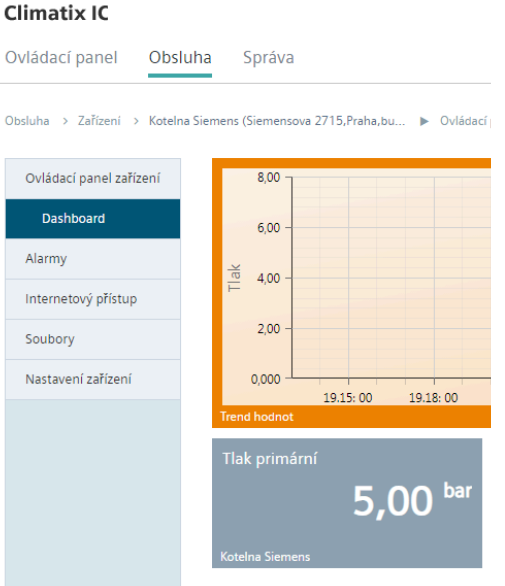

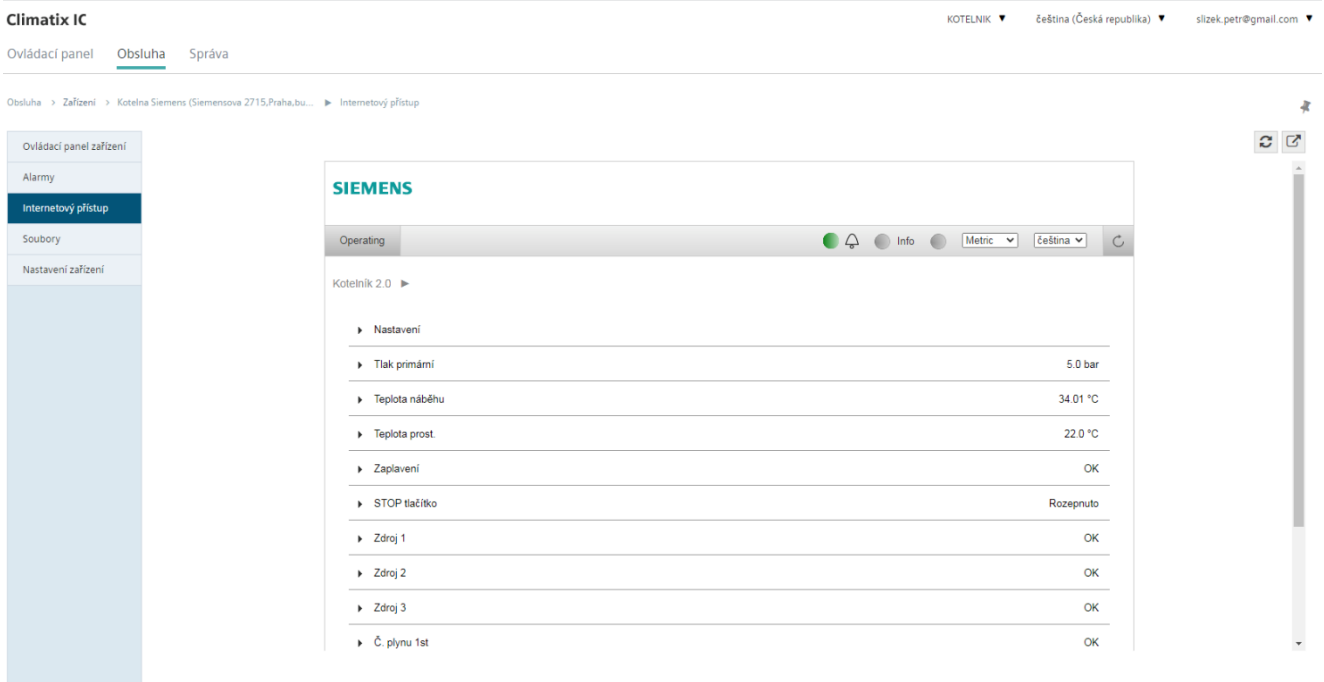

### **Správa IC Cloud**

### **Uživatele zařízení:**

**Hlášení zařízení:**

Zařízení

Postup:

1. Přidat oznámení alarmů

středníkem), Předmět emailu 3. Vložit textové stringy

Umožňuje přidat další uživatele zařízení při uživatelského oprávnění. Pro Kotelník 2 jsou oprávnění. SiteOwner (umožňuje přidat uživ Je možné také přidělit přístup na omezenou

### Climativ IC

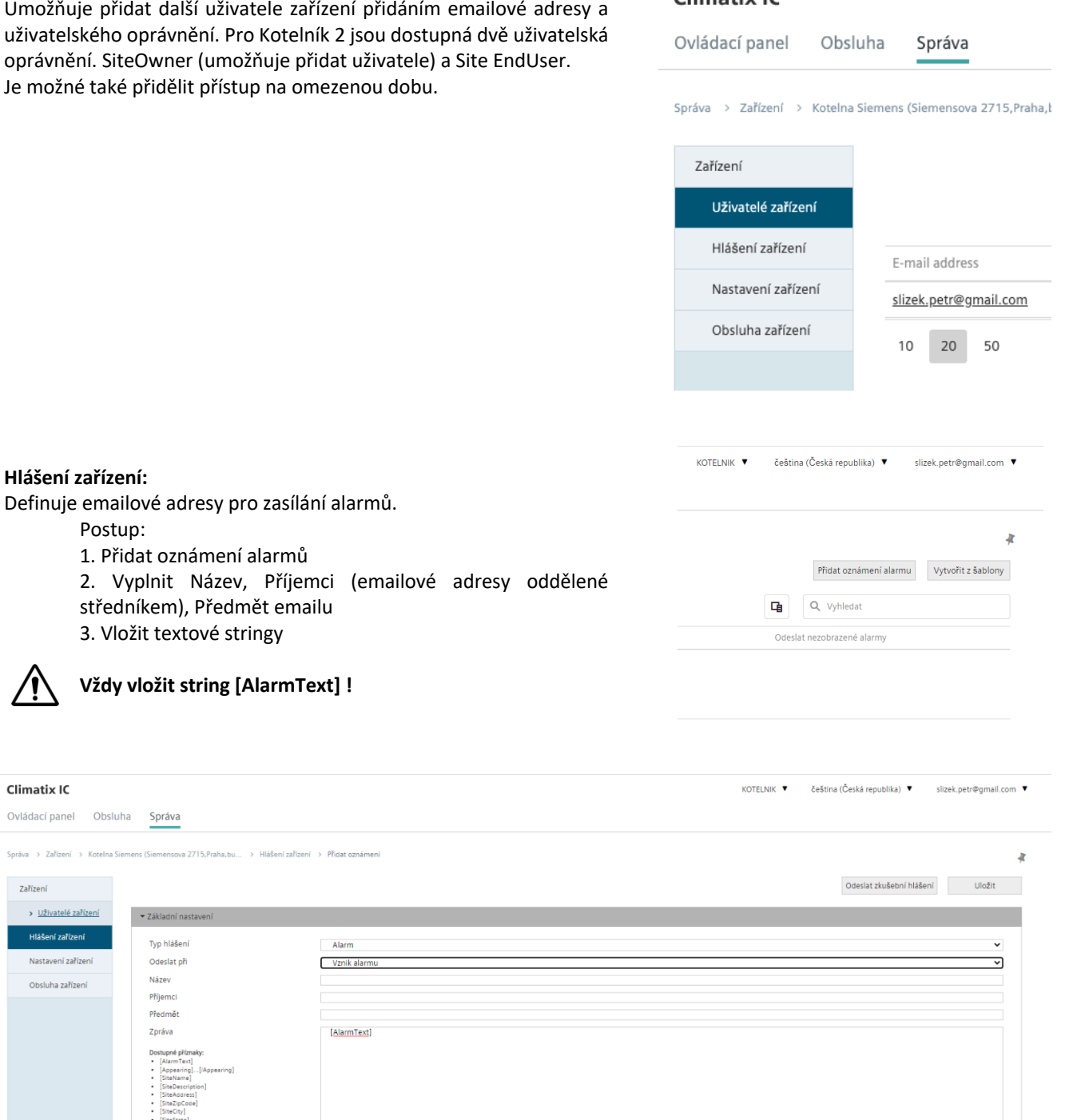

**Vždy vložit string [AlarmText] ! Climatix IC** Ovládací panel Obsluha Správa Správa > Zařízer a 2715, Pra > Hlášer  $>$  Přida > Uživatelé zařízení → Základní nastaven Typ hlášení .<br>Nastavení zařízen Odeslat při Vznik alarmu .<br>Název Obsluha zařízen Příjemci

[AlarmText]

### **Nastavení zařízení:**

Formulář nastavení viz aktivace zařízení.

Předmět Zpráva

 $\rightarrow$  Třídy alarmů  $\triangleright$  Časv alarmů ▶ Vyloučené termíny zasíláni

### **Obsluha zařízení:**

Přejdeme do Obsluhy => Ovládací panel zařízení

### **Možnosti vstupu a tovární nastavení**

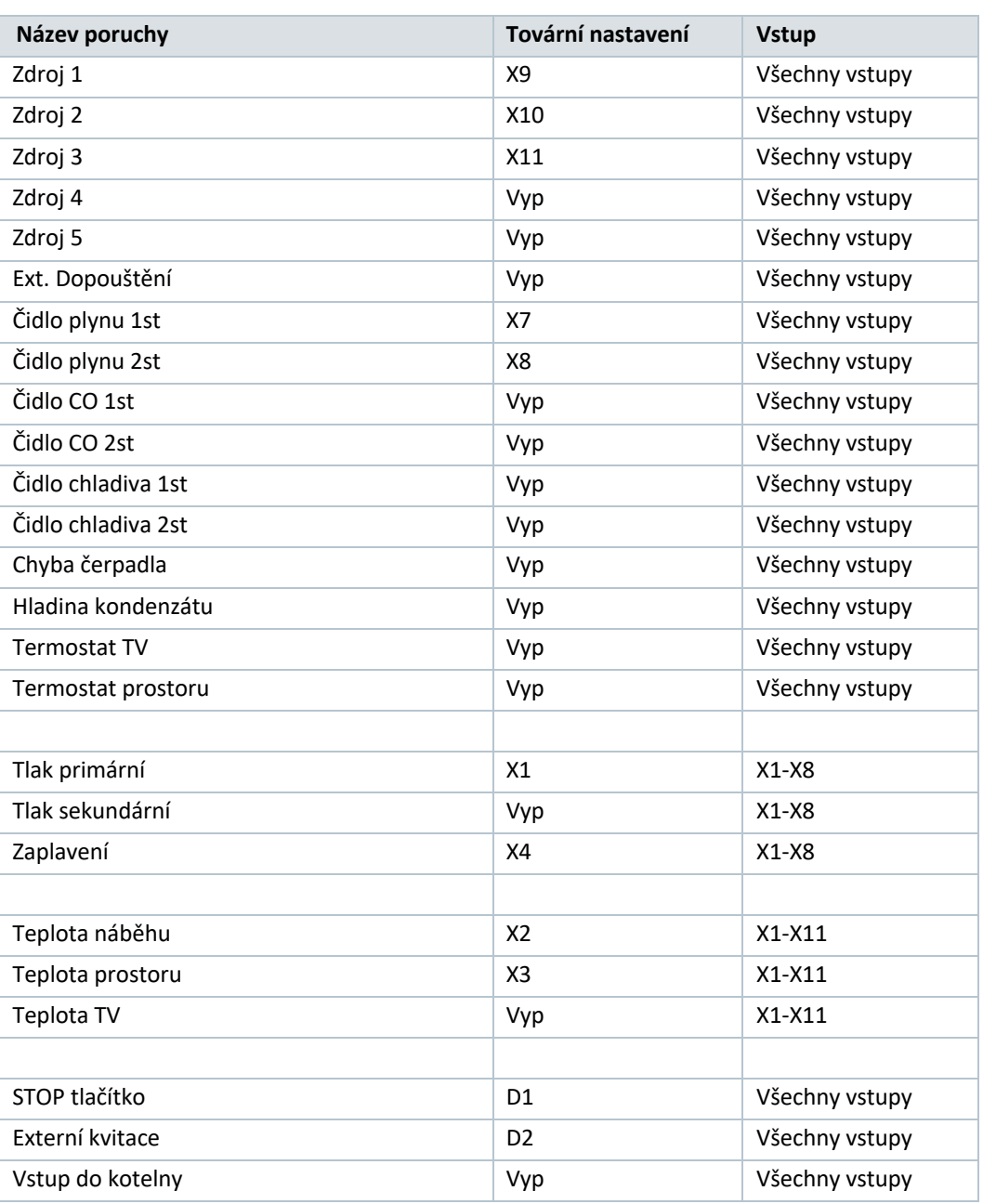

### **Možnosti výstupu a tovární nastavení**

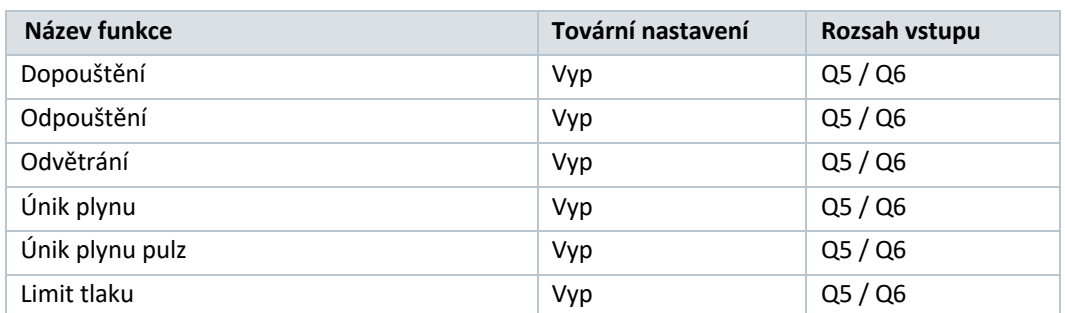

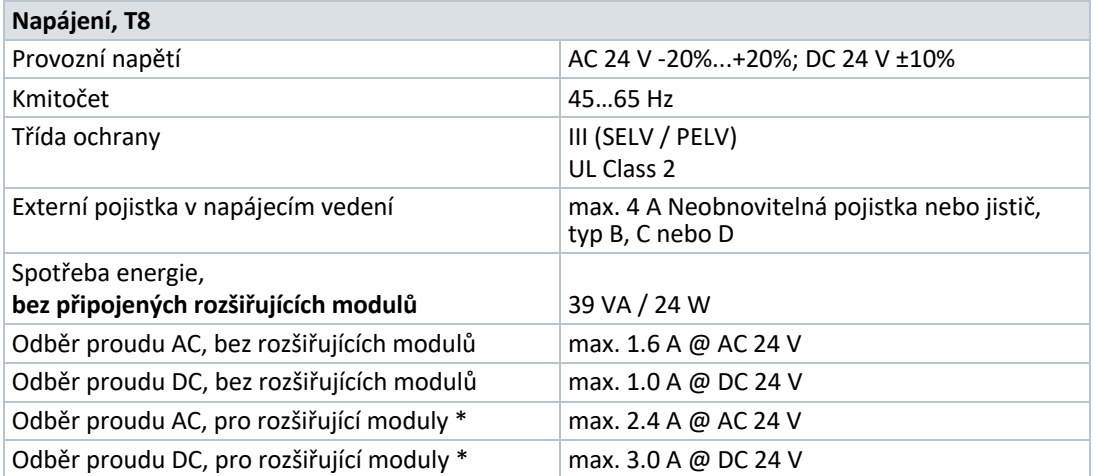

### **Vstupy a výstupy Kotelník 2**

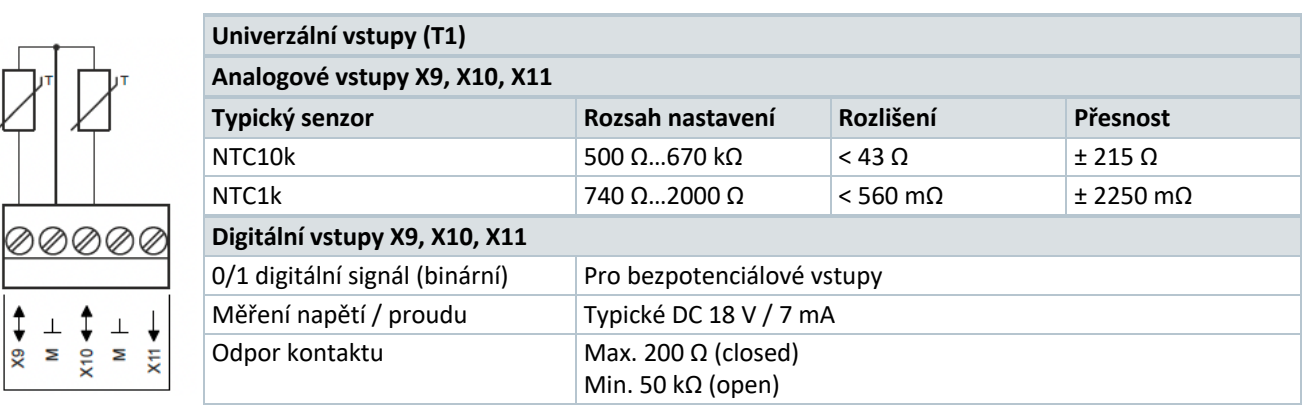

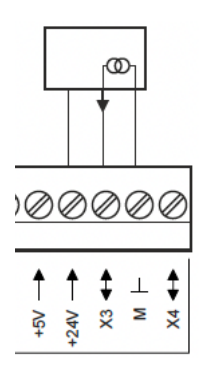

 $\begin{array}{c}\n\uparrow \\
\uparrow \\
\hline\n\end{array}$   $\begin{array}{c}\n\downarrow \\
\hline\n\end{array}$   $\begin{array}{c}\n\downarrow \\
\hline\n\end{array}$ 

š

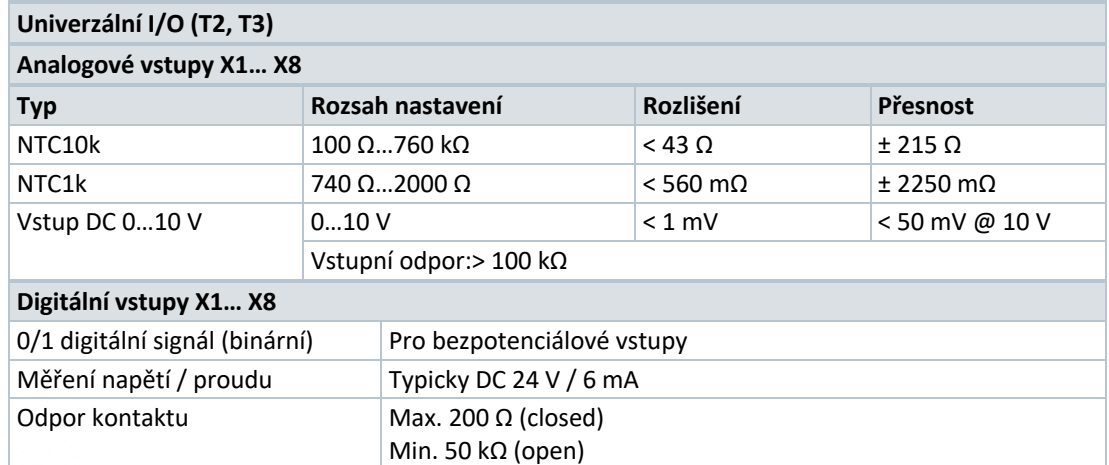

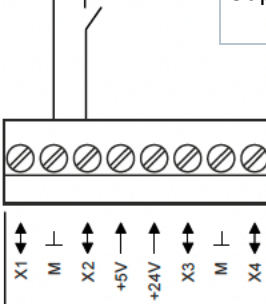

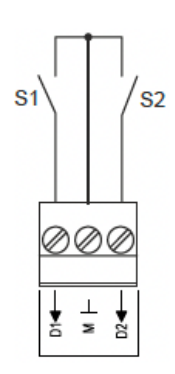

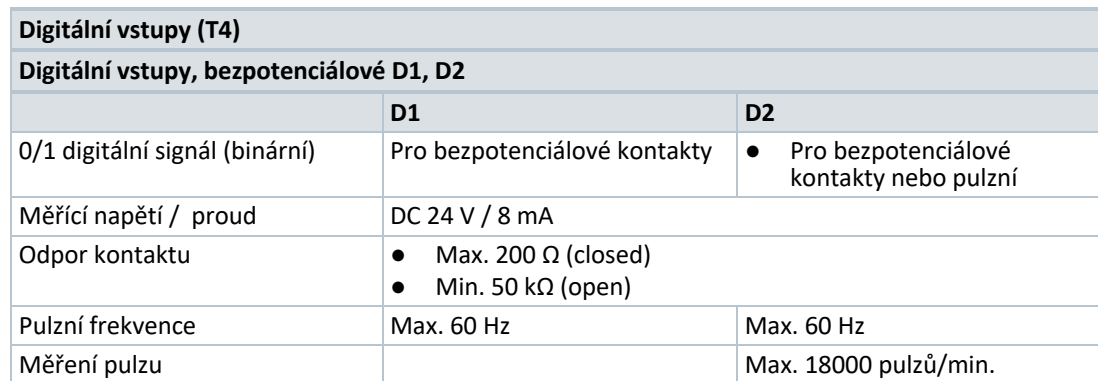

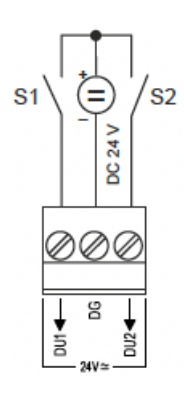

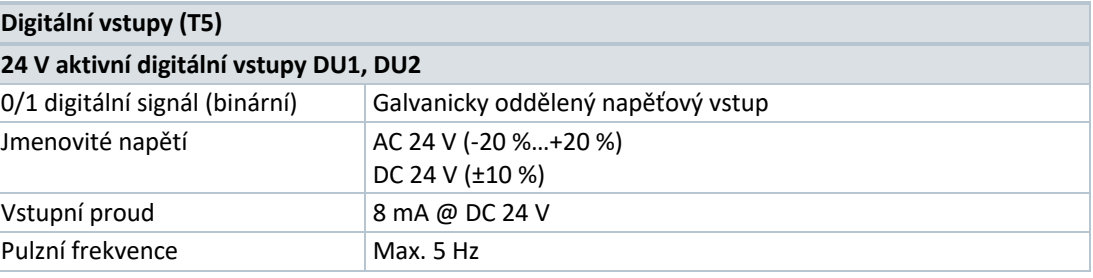

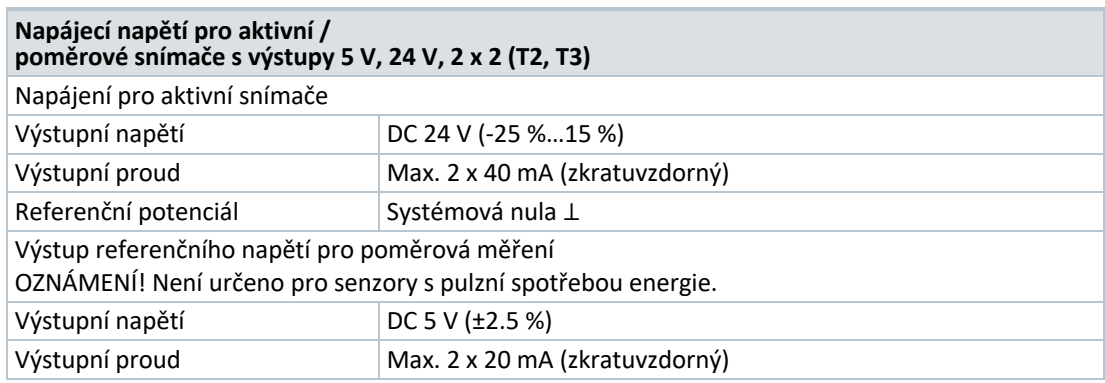

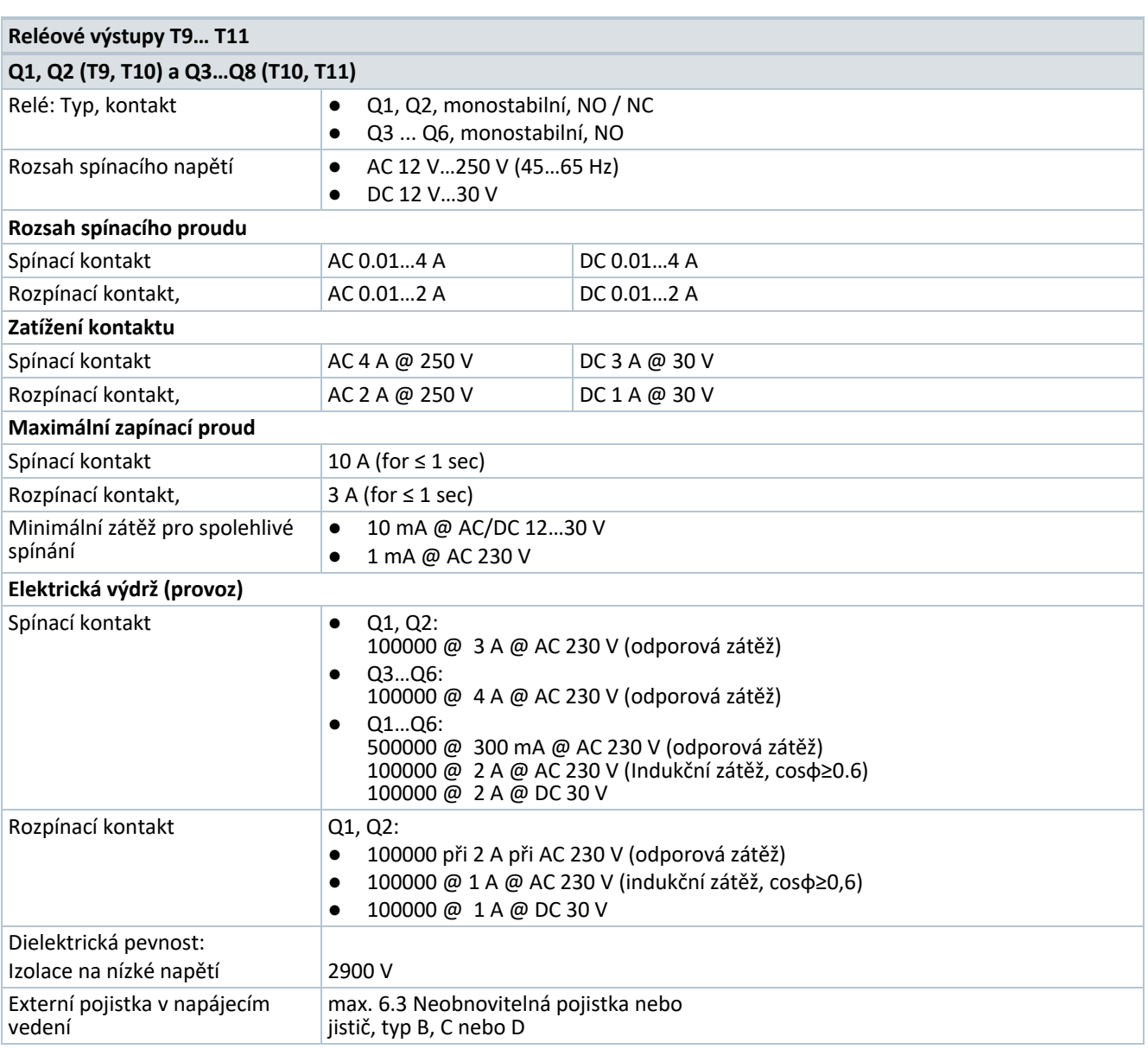

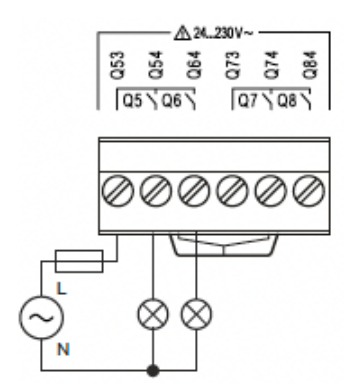

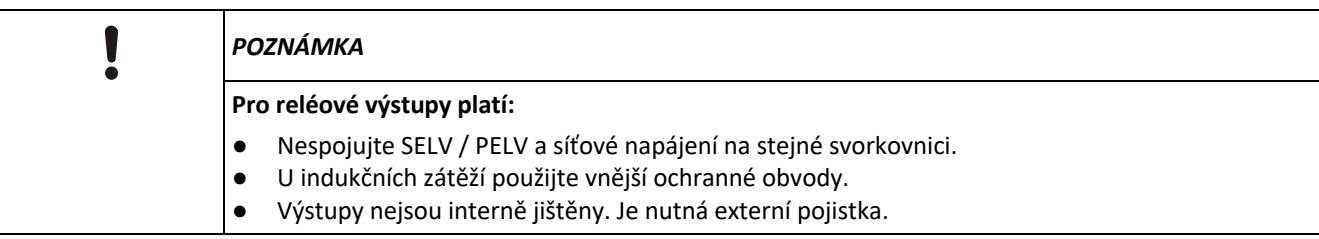

### **Rozhraní Kotelník 2**

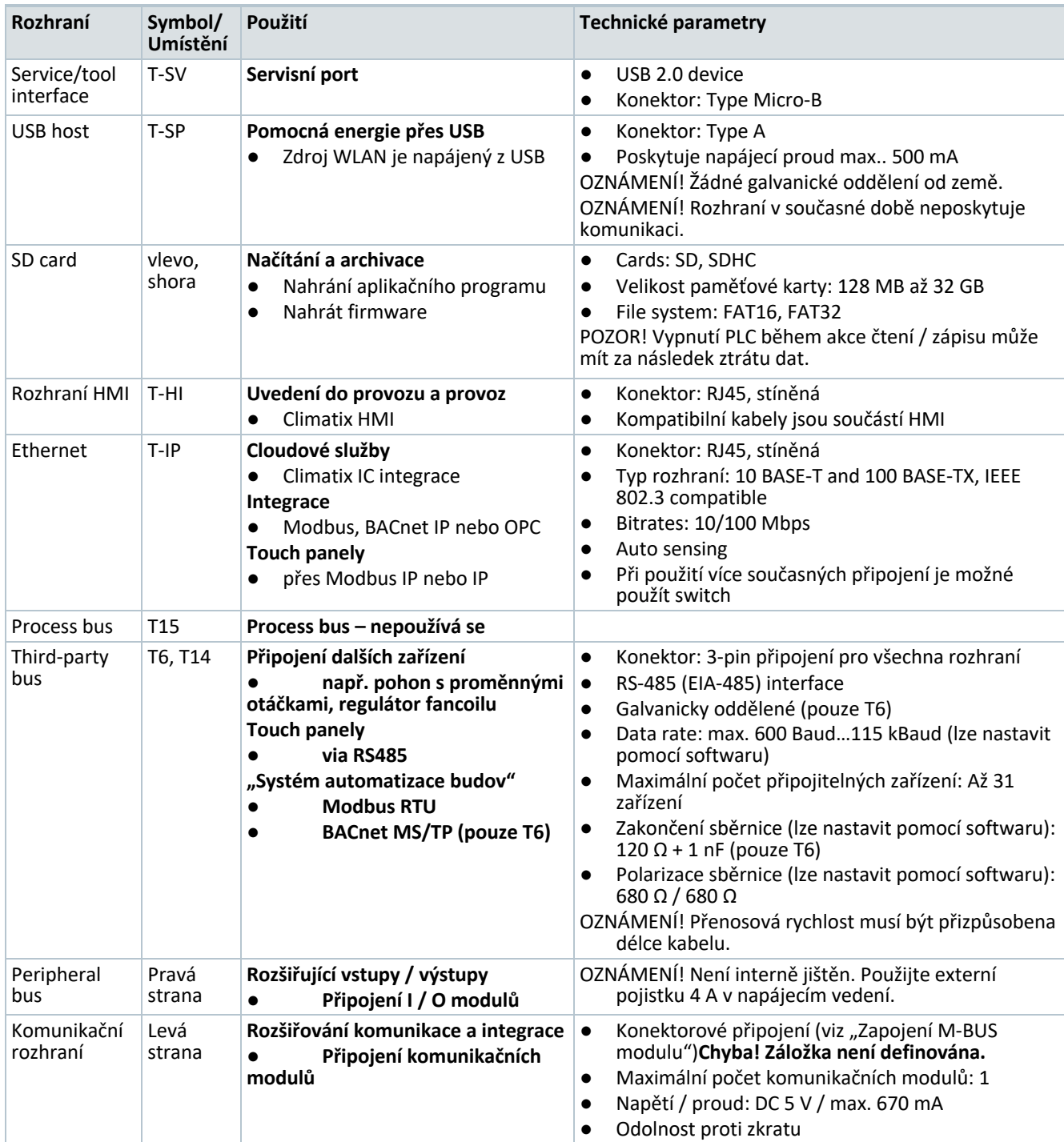

### **Délka kabelů:**

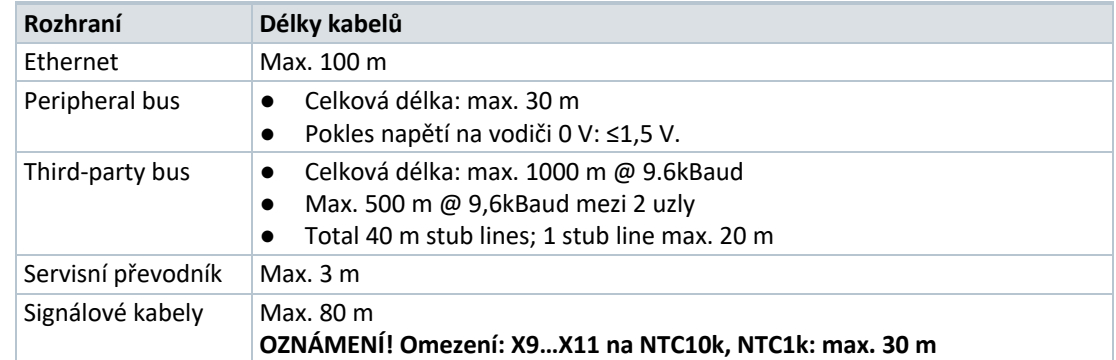

### **Typ kabelů:**

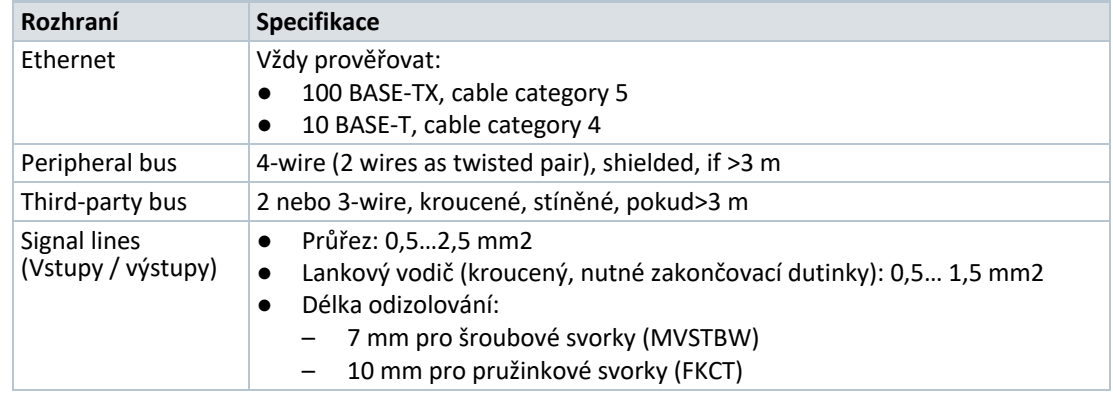

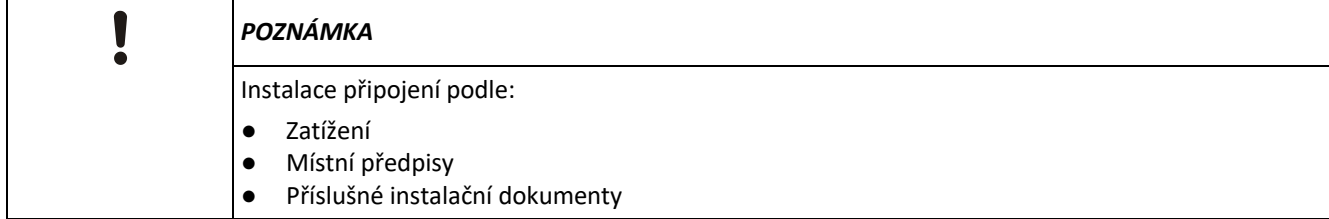

### **Shoda Kotelník 2**

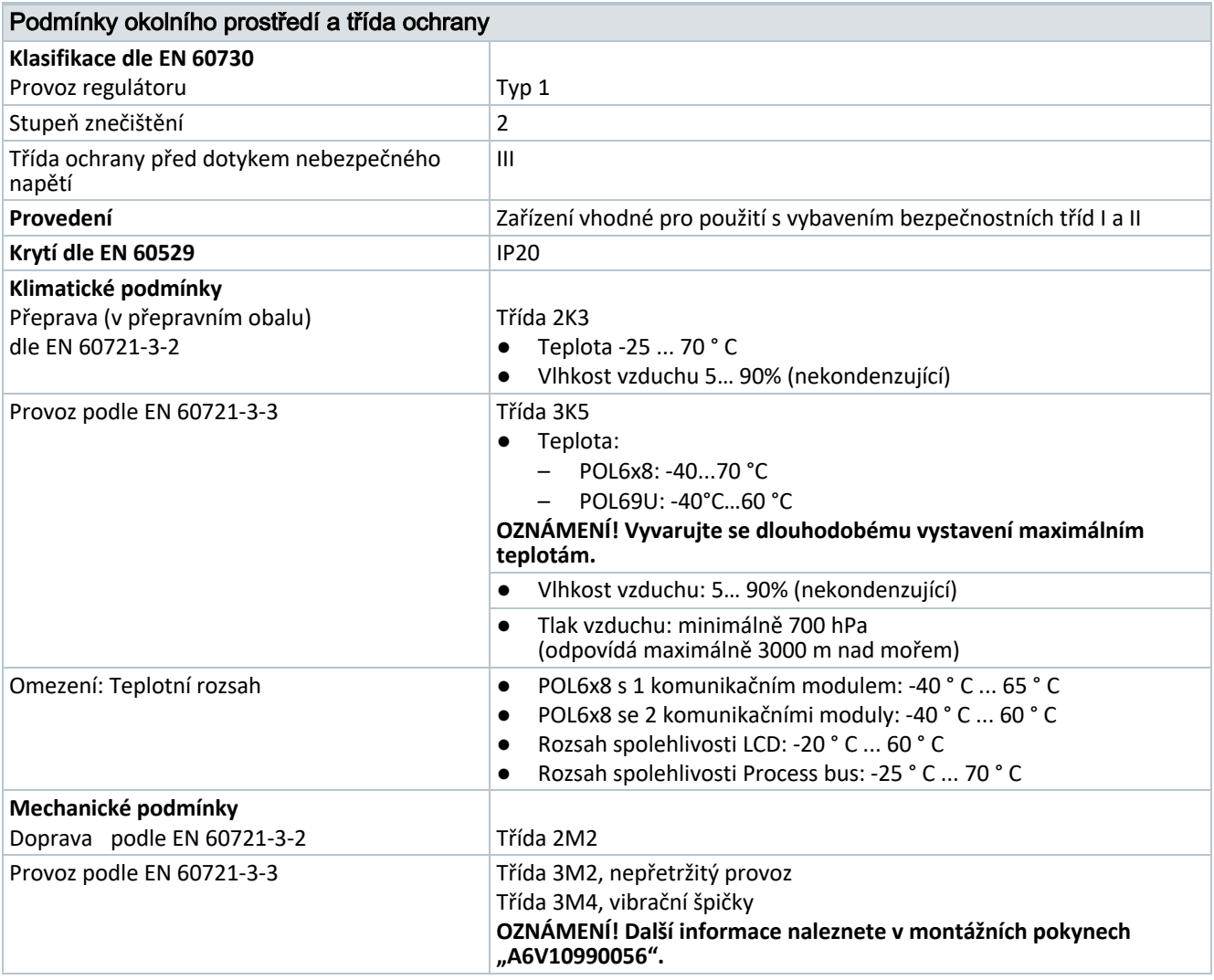

 $SI-BP$ 

#### **LED indikace Kotelník 2**

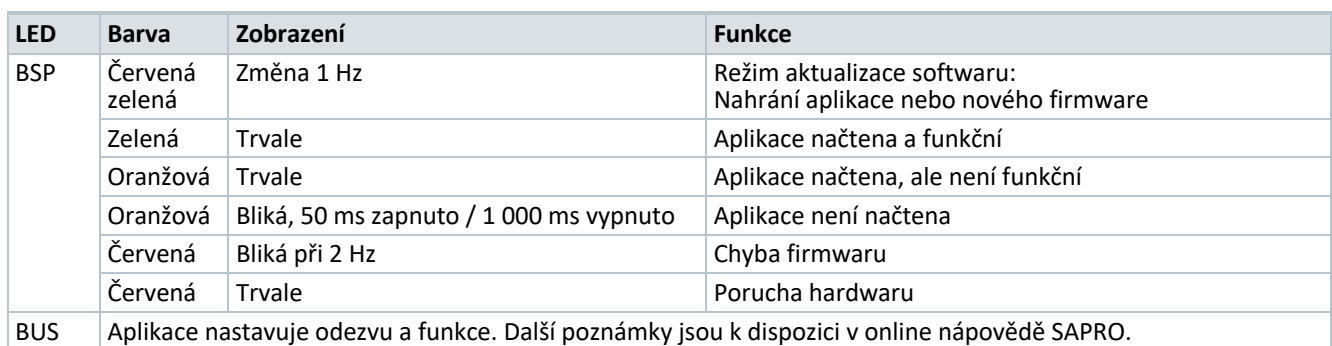

### **Systémový čas Kotelník 2**

- Záloha bez baterie: 3 dny
- Záloha s baterií: 4 roky

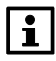

Pokyny k montáži a instalaci (A6V10990056) ilustrují, jak nainstalovat nebo vyměnit záložní baterie pro hodiny Systémového času.

### **Data Matrix Code**

Kotelník má Data Matrix Code (DMC).

Kód můžete naskenovat pomocí aplikace pro čtení kódu. Výsledkem je textový řetězec, který může být například užitečný při volání služeb.

Příklad:

**1PS55396-C488-A100+31PPOL648.80/STD+S160908Z0000000005+23S00-A0-03-EB-01-04+3C3WSZHI-2J7SM-ETMN7- I3LO4-VDVNX**

Textový řetězec je rozdělen na kódová písmena:

- 1P: skladové číslo společnosti Siemens (SSN); pevný
- 31P: typ zařízení Siemens (ASN); pevný
- S: Datum (YYMMDD), řada, sériové číslo, proměnné
- 23S: MAC adresa (hex); proměnné
- 3C: Climatix IC aktivační kód (heslo); proměnné

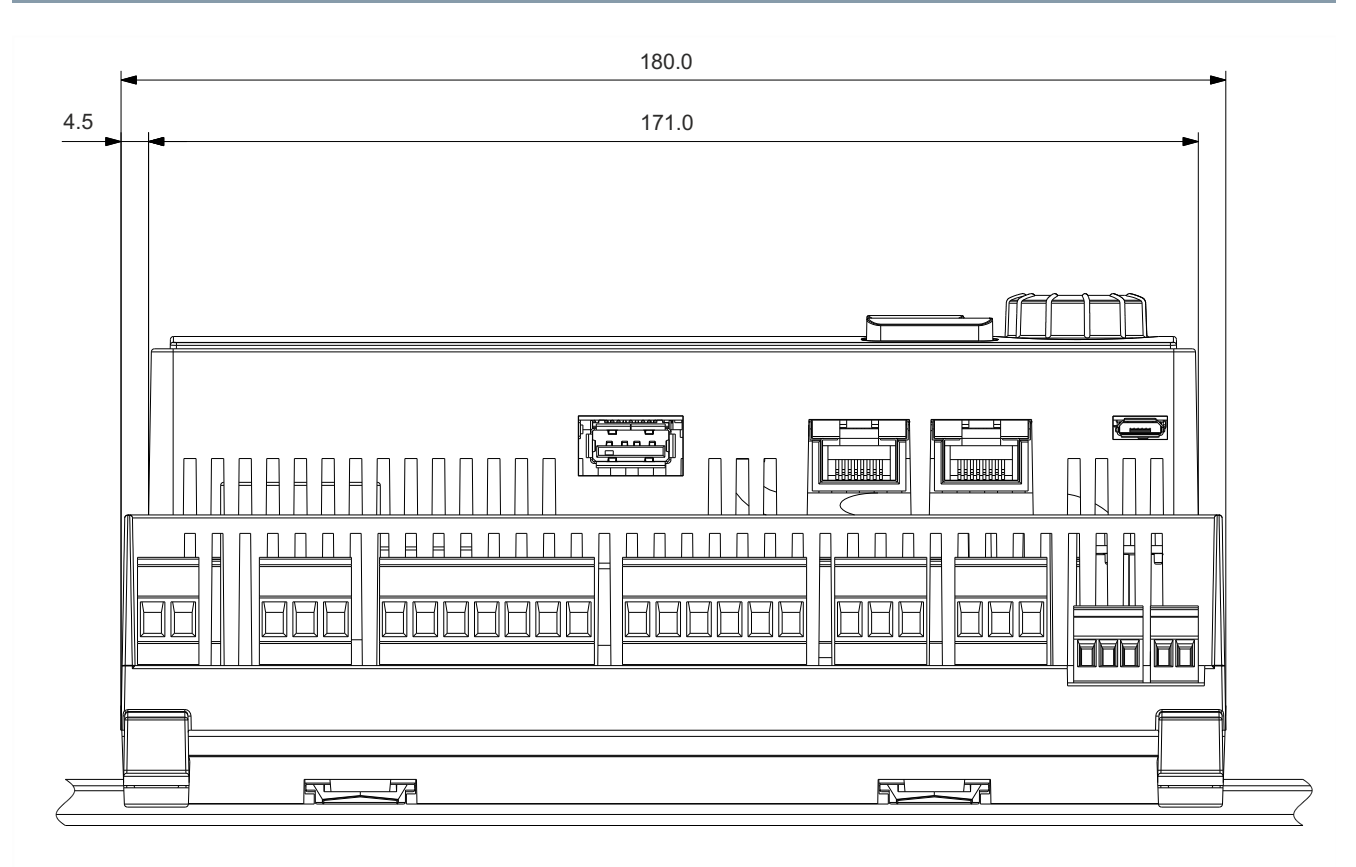

### Pohled zdola

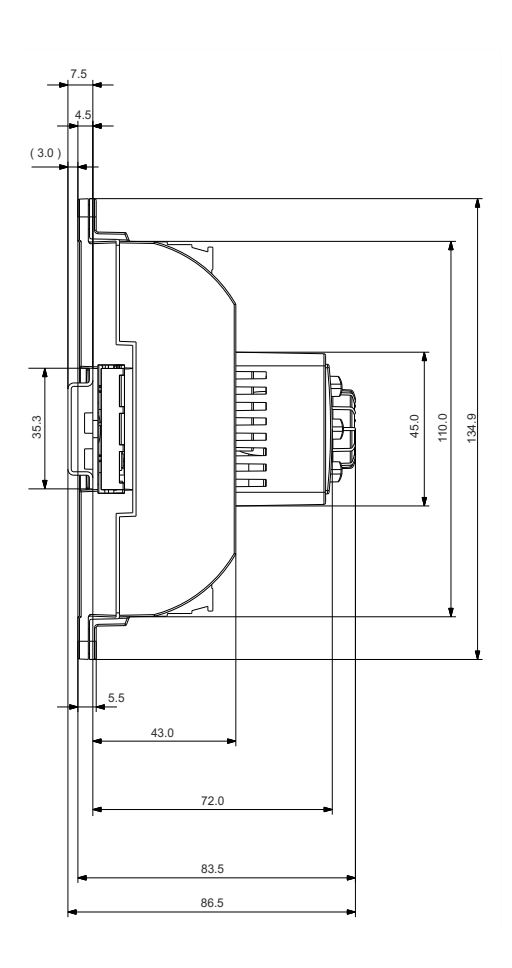

Boční pohled

### **Zdroj dodávaný v sadě:**

### LOGO!POWER 24 V/1.3 A - 6EP3331-6SB00-0AY0

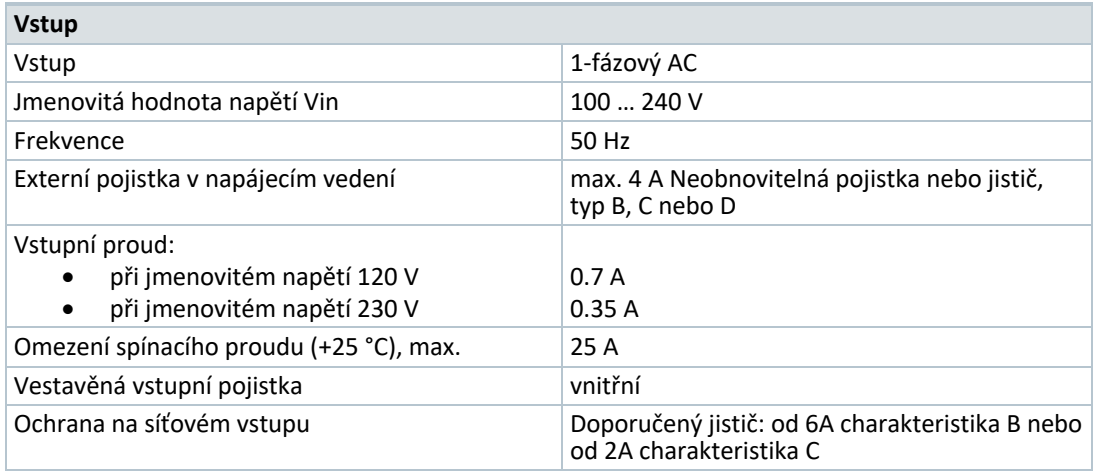

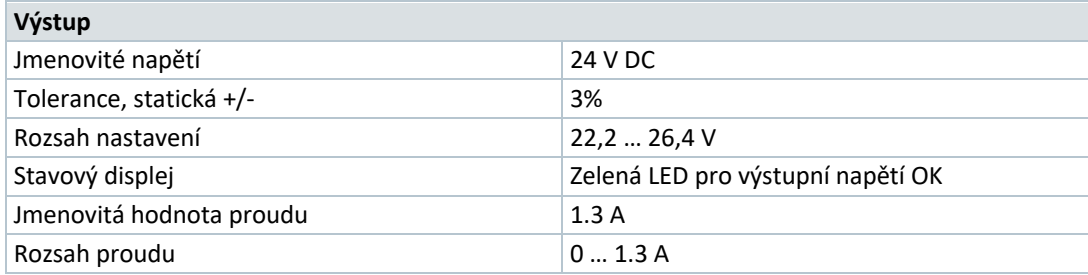

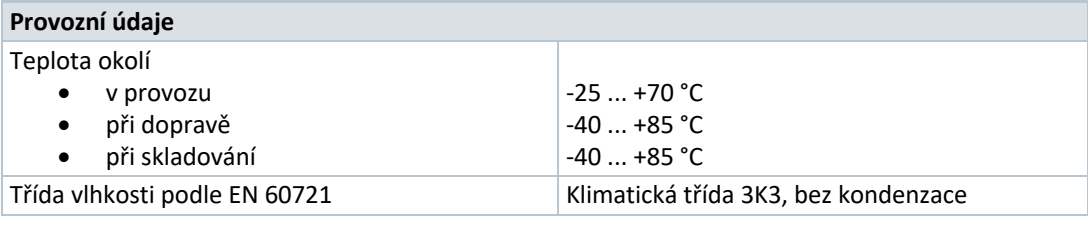

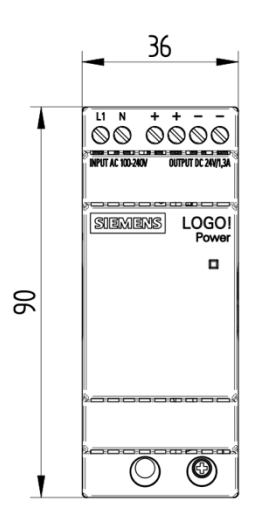

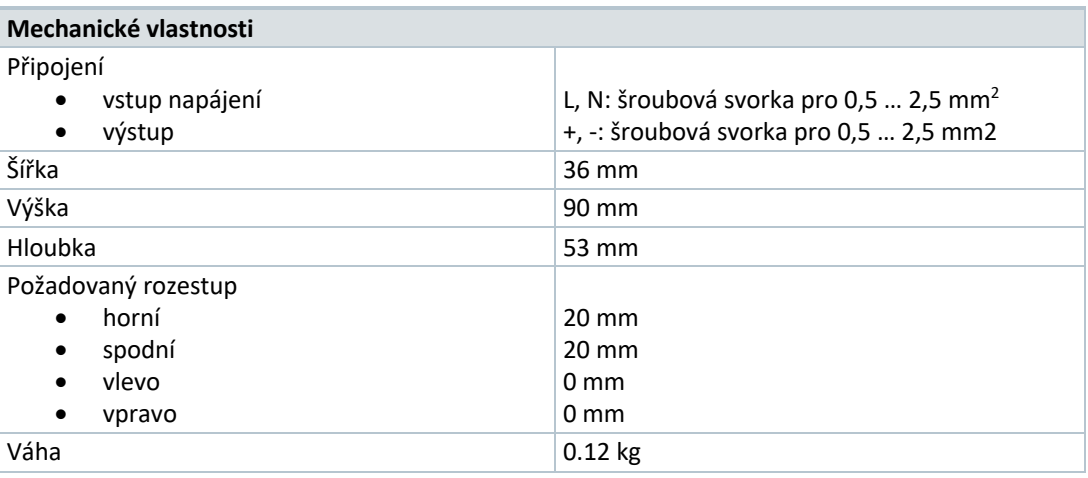

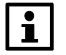

Další technické podklady jsou dostupné v technickém listu: 6EP3331-6SB00-0AY0.

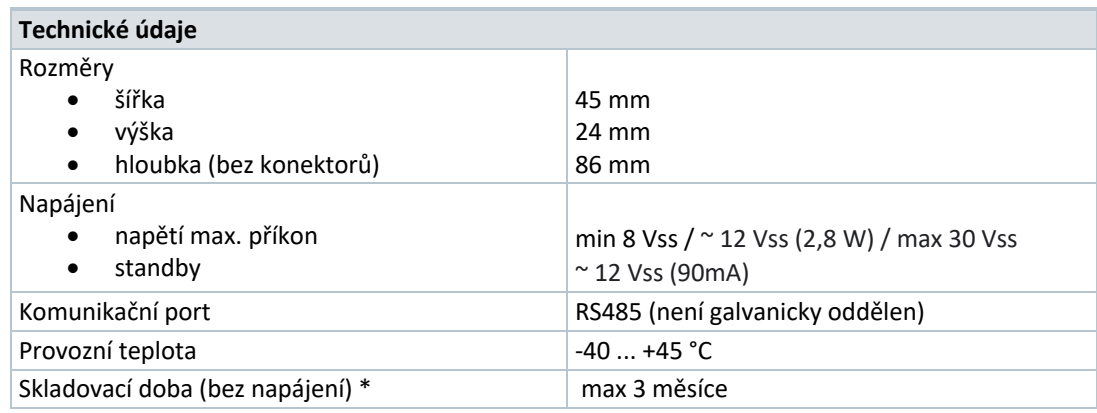

 $\boxed{1}$ \*Po této době skladování je nutno GSM modul připojit na napájení minimálně na dobu 24 hodin!

### **Technické podklady M-BUS-KOTELNIK**

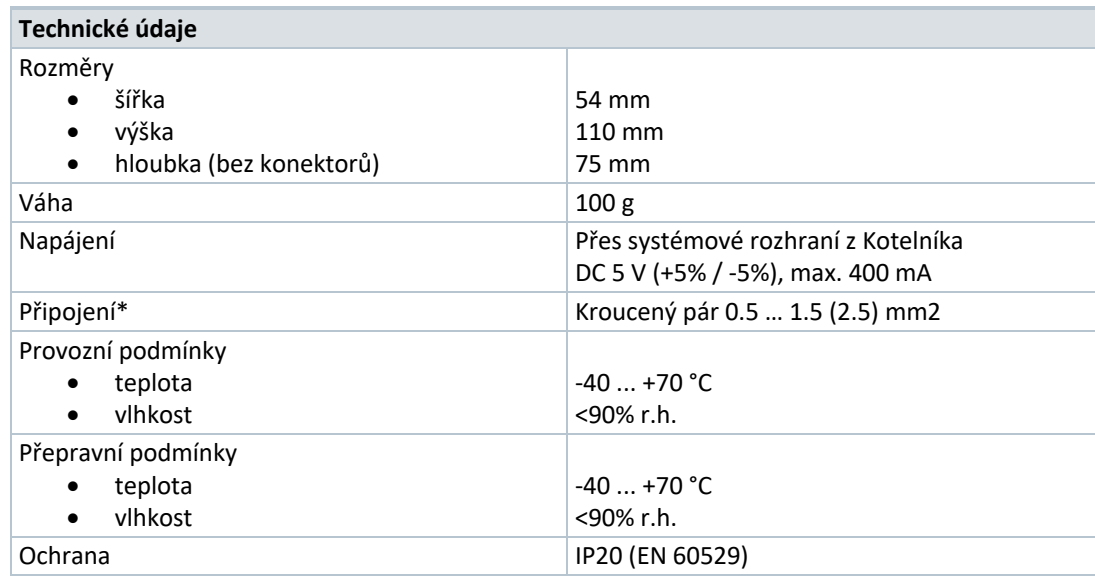

#### $\boxed{1}$ \*Viz příručka M-Bus

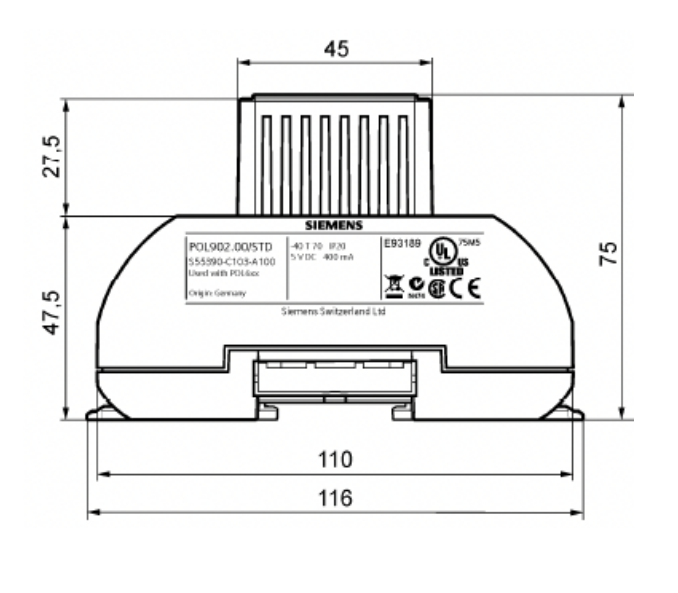

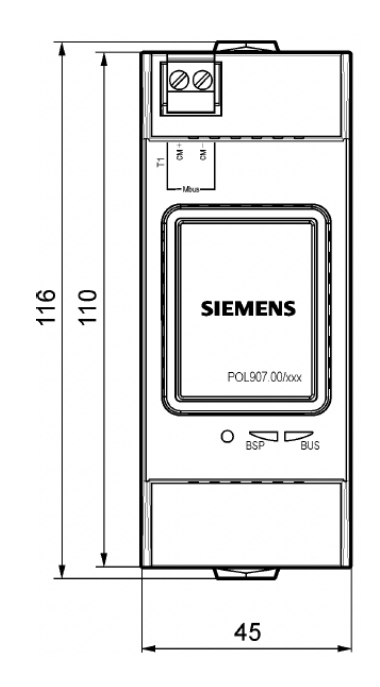

## **6.Poznámky**

### **Bezpečnost: Národní předpisy**

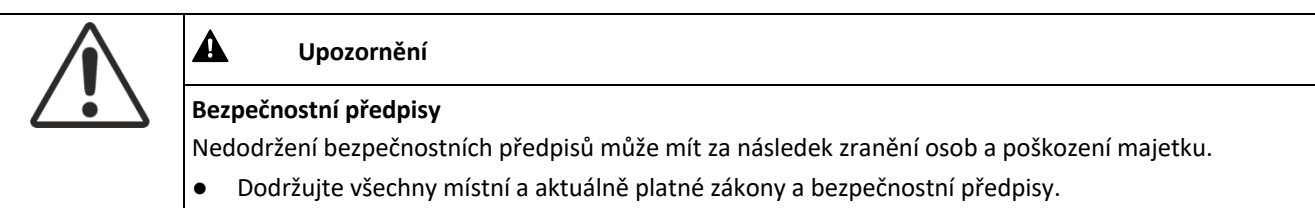

### **Návrh: Panel**

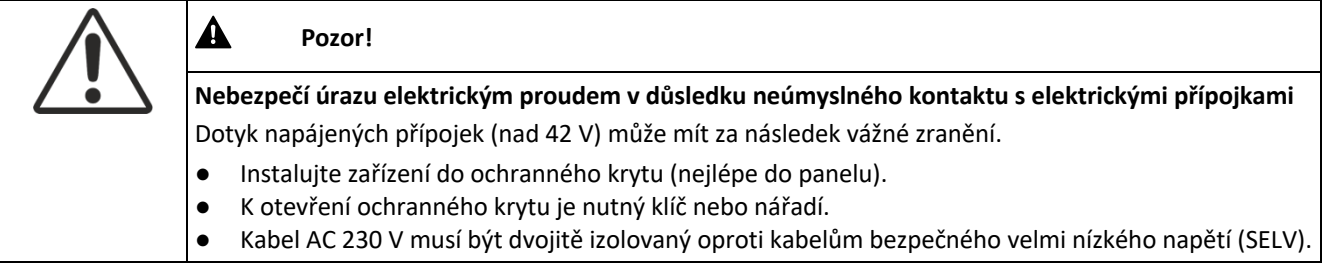

### **Instalace**

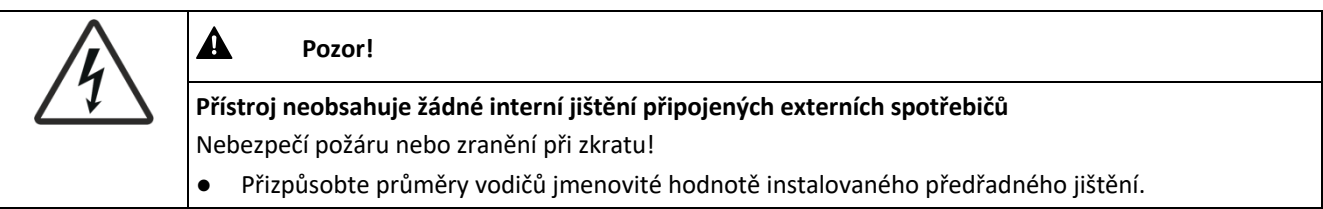

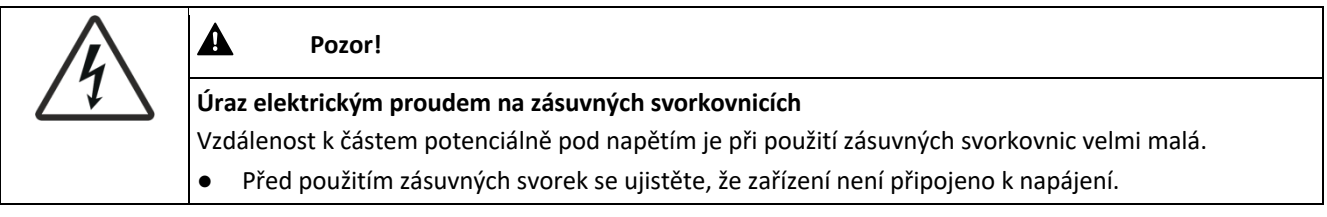

### **Likvidace**

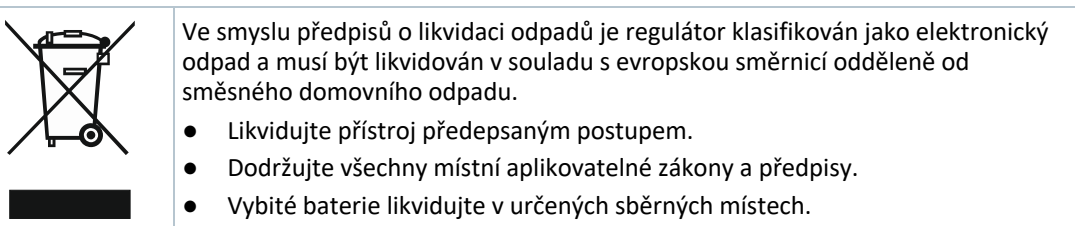

 $SI-BP$ 

# **7.Konfigurační tabulka**

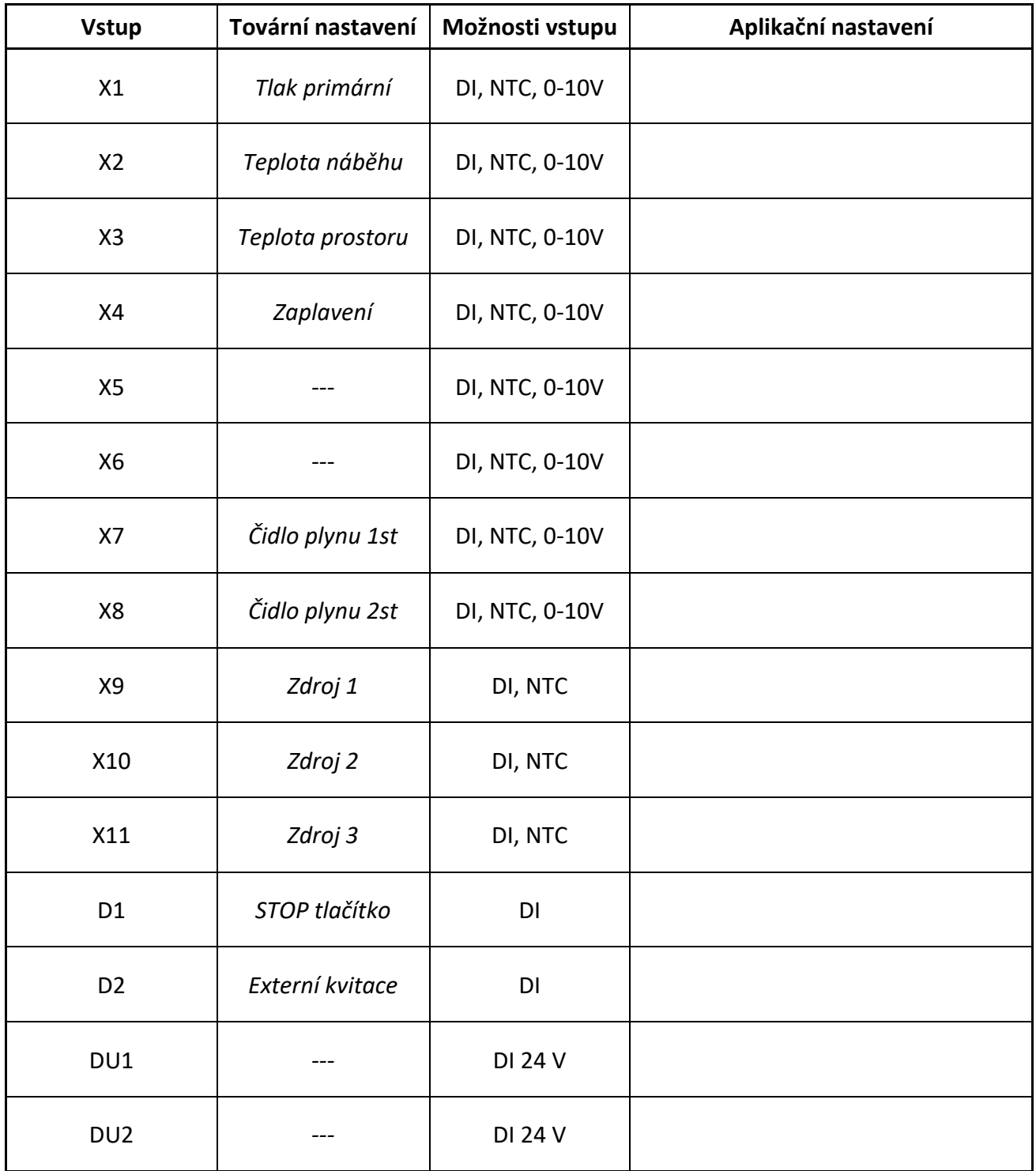

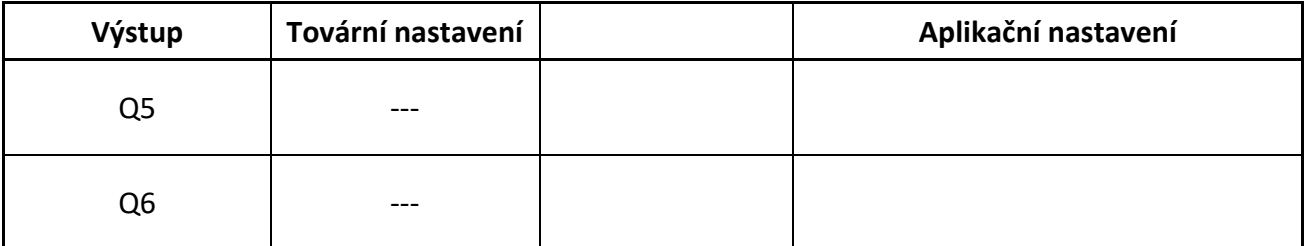

Siemens s.r.o. SI BP CZ

Siemensova 1 155 00 Praha 13 bp.cz@siemens.com www.siemens.cz

**\*** : : : : : + © Siemens, s.r.o., 2021